# **SAMSUNG**

SM-W700 SM-W703 SM-W708 SM-W708Y

# Gebruiksaanwijzing

Dutch. 04/2016. Rev.1.1 [www.samsung.com](http://www.samsung.com)

# **Inhoud**

## **[Basisfuncties](#page-2-0)**

- [Lees dit eerst](#page-2-0)
- [Inhoud van de verpakking](#page-3-0)
- [Indeling van het apparaat](#page-4-0)
- [Batterij](#page-7-0)
- [SIM- of USIM-kaart \(modellen met](#page-10-0)  [functionaliteit voor mobiele netwerken\)](#page-10-0)
- [Het apparaat in- en uitschakelen](#page-12-0)
- [Toetsenbordcover](#page-12-0)
- [Aanraakscherm](#page-19-0)
- [Startscherm](#page-22-0)
- [Vergrendelscherm](#page-25-0)
- [ACTIECENTRUM](#page-26-0)
- [Zoekvak](#page-28-0)
- [Tekst ingeven](#page-29-0)
- [Schermafbeelding](#page-31-0)
- [Apps openen](#page-31-0)
- [Weergave met gesplitst scherm](#page-31-0)
- [Apparaat- en gegevensbeheer](#page-33-0)
- [InstantGo \(verbonden in stand-by\)](#page-34-0)

### **[Applicaties](#page-35-0)**

- [Apps installeren of verwijderen](#page-35-0)
- [Scrap Box](#page-36-0)
- [Samsung Update](#page-37-0)
- [Samsung Recovery](#page-37-0)
- [Online Support\(S Service\)](#page-39-0)
- [Show Window](#page-39-0)

### **[Instellingen](#page-41-0)**

- [Introductie](#page-41-0)
- [Systeem](#page-41-0)
- [Apparaten](#page-42-0)
- [Netwerk en internet](#page-43-0)
- [Persoonlijke instellingen](#page-44-0)
- [Accounts](#page-44-0)
- [Tijd en taal](#page-45-0)
- [Toegankelijkheid](#page-45-0)
- [Privacy](#page-46-0)
- [Bijwerken en beveiliging](#page-47-0)
- [Extra's](#page-47-0)
- [BIOS \(Setup-hulpprogramma\)](#page-48-0)

### **[Bijlage](#page-52-0)**

- [Problemen oplossen](#page-52-0)
- [Windows-herstelfunctie](#page-57-0)
- [De batterij verwijderen](#page-57-0)

# <span id="page-2-0"></span>**Basisfuncties**

# **Lees dit eerst**

Lees deze gebruiksaanwijzing door zodat u verzekerd bent van veilig en correct gebruik voordat u het apparaat in gebruik neemt.

- Beschrijvingen zijn gebaseerd op de standaardinstellingen van het apparaat.
- Bepaalde inhoud kan afwijken van uw apparaat, afhankelijk van de regio, serviceprovider, modelspecificaties of software van het apparaat.
- Inhoud (van hoge kwaliteit) waarvoor veel gebruik wordt gemaakt van de CPU en het RAMgeheugen, beïnvloedt de algehele prestaties van het apparaat. Apps met dergelijke inhoud werken mogelijk niet correct, afhankelijk van de specificaties van het apparaat en de omgeving waarin het wordt gebruikt.
- Samsung is niet aansprakelijk voor prestatieproblemen die worden veroorzaakt door apps die worden aangeboden door andere providers dan Samsung.
- Samsung is niet aansprakelijk voor prestatie- of compatibiliteitsproblemen die worden veroorzaakt door het bewerken van de instellingen in het register of door het gebruik van aangepaste besturingssysteemsoftware. Wanneer u probeert het besturingssysteem aan te passen, kan dit ertoe leiden dat uw apparaat en apps niet correct werken.
- Voor alle software, geluidsbronnen, achtergronden, afbeeldingen en andere media die bij dit apparaat worden geleverd, is een licentie voor beperkt gebruik verleend. Het overnemen en gebruiken van deze materialen voor commerciële of andere doeleinden maakt inbreuk op de copyrightwetgeving. Gebruikers zijn volledig verantwoordelijk voor het illegale gebruik van media.
- Er kunnen extra kosten in rekening worden gebracht voor gegevensservices, zoals chatberichten verzenden, uploaden en downloaden, automatisch synchroniseren of het gebruik van locatieservices, afhankelijk aan uw abonnement. Voor grote gegevensoverdrachten kunt u het beste de Wi-Fi-functie gebruiken.
- Standaard-apps die bij het apparaat worden geleverd, zijn onderhevig aan updates en worden mogelijk niet langer ondersteund zonder voorafgaande kennisgeving. Als u vragen hebt over een app die bij het apparaat is geleverd, moet u contact opnemen met een Samsungservicecenter. Voor apps die zijn geïnstalleerd door de gebruiker, moet u contact opnemen met de serviceproviders.
- Het aanpassen van het besturingssysteem van het apparaat of het installeren van software van niet-officiële bronnen kan ervoor zorgen dat het apparaat niet correct functioneert of dat gegevens beschadigd raken of verloren gaan. Deze acties zijn schendingen van uw Samsunglicentieovereenkomst en zorgen ervoor dat uw garantie vervalt.

### <span id="page-3-0"></span>**Symbolen in deze gebruiksaanwijzing**

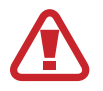

**Waarschuwing**: situaties die letsel kunnen veroorzaken bij u of anderen

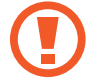

**Let op**: situaties die schade aan het apparaat of andere apparatuur kunnen veroorzaken

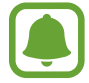

**Opmerking**: opmerkingen, gebruikstips of aanvullende informatie

# **Inhoud van de verpakking**

Controleer of de doos de volgende onderdelen bevat:

- **Apparaat**
- **Toetsenbordcover**
- **Snelstartgids**

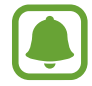

Welke onderdelen bij het apparaat worden geleverd en welke accessoires beschikbaar zijn, is afhankelijk van uw regio of serviceprovider.

- De meegeleverde onderdelen zijn uitsluitend voor dit apparaat ontworpen en zijn mogelijk niet compatibel met andere apparaten.
- Afbeeldingen en specificaties zijn onderhevig aan wijzigingen zonder voorafgaande kennisgeving.
- Bij de plaatselijke Samsung-dealer kunt u extra accessoires kopen. Controleer of ze compatibel zijn met het apparaat voordat u ze aanschaft.
- Gebruik alleen door Samsung goedgekeurde accessoires. Het gebruik van nietgoedgekeurde accessoires kan prestatieproblemen veroorzaken en defecten die niet door de garantie worden gedekt.
- De beschikbaarheid van alle accessoires is onderhevig aan wijziging en is volledig afhankelijk van de fabrikanten. Raadpleeg de Samsung-website voor meer informatie over beschikbare accessoires.

# <span id="page-4-0"></span>**Indeling van het apparaat**

# **Apparaat**

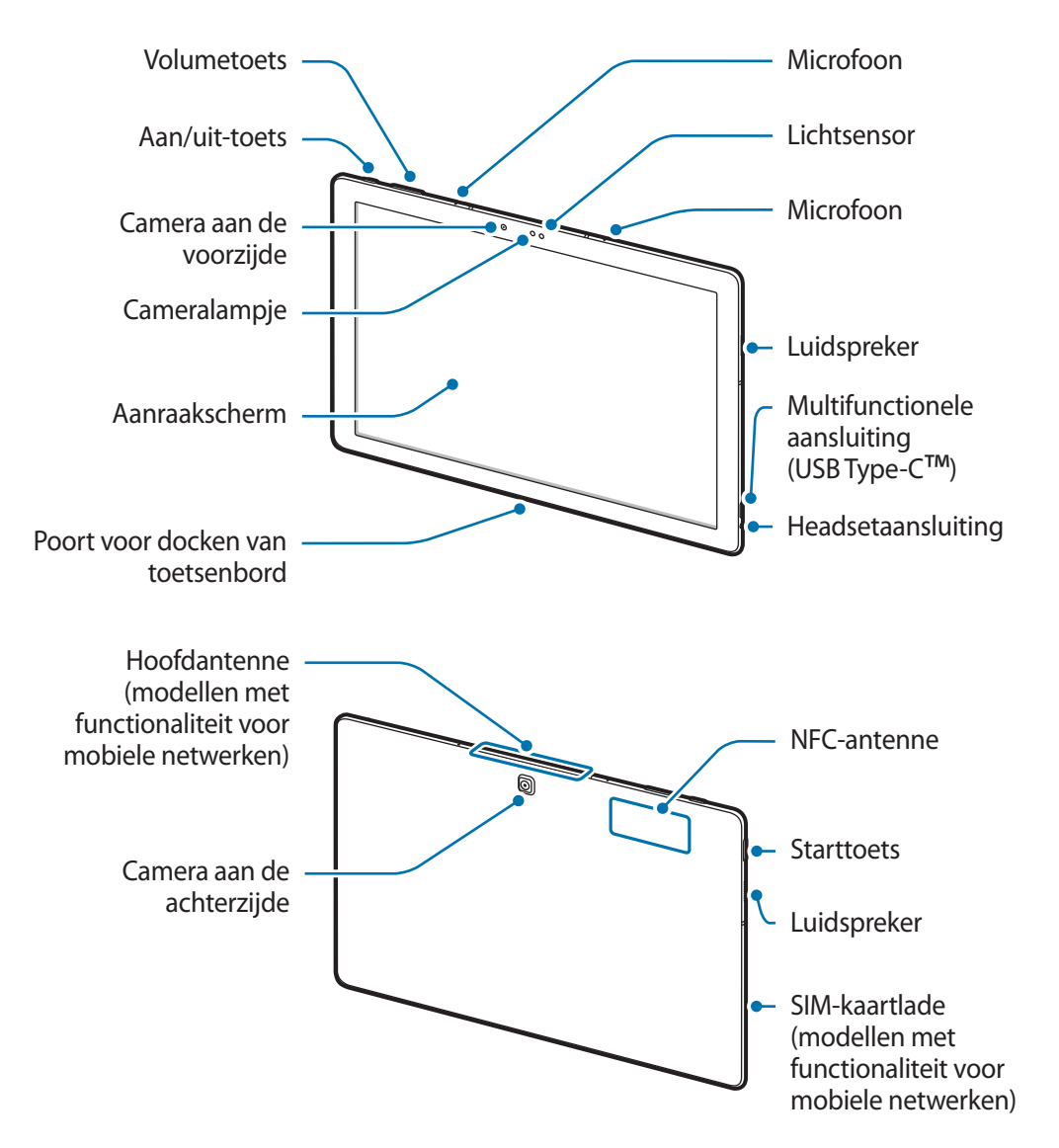

Het apparaat en de toetsenbordcover bevatten magneten. De American Heart Association (Verenigde Staten) en de Medicines and Healthcare Products Regulatory Agency (Verenigd Koninkrijk) waarschuwen beide dat magneten binnen een bereik van 15 cm (6 inch) de werking van geïmplanteerde pacemakers, cardioverters, defibrillatoren, insulinepompen of andere elektromedische apparaten (gezamenlijk 'Medische apparaten') kunnen beïnvloeden. Als u een van deze Medische apparaten gebruikt, MAG U DIT APPARAAT EN DE TOETSENBORDCOVER NIET GEBRUIKEN, TENZIJ U CONTACT MET UW ARTS HEBT OPGENOMEN.

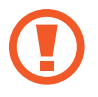

Bewaar het apparaat en de toetsenbordcover niet in de buurt van magnetische velden. Kaarten met magnetische strips, waaronder creditcards, telefoonkaarten, bankpasjes en OVkaarten kunnen beschadigd raken door magnetische velden.

- In de volgende gevallen kunnen verbindingsproblemen optreden en kan de batterij leeg raken:
	- Als u metaalstickers in het antennegebied van het apparaat bevestigt
	- Als u een apparaatcover van metallic materiaal op het apparaat bevestigt
	- Als u het antennegebied van het apparaat met uw handen of andere objecten bedekt als u bepaalde functies gebruikt, zoals oproepen of de mobiele gegevensverbinding
	- Het gebruik van een door Samsung goedgekeurde schermbeveiliging wordt aanbevolen. Een niet-goedgekeurde schermbeveiliging kan ervoor zorgen dat de sensoren niet correct werken.
	- Zorg ervoor dat het aanraakscherm niet in contact komt met water. Het aanraakscherm kan in vochtige omstandigheden of door blootstelling aan water worden beschadigd.

#### **Toetsen**

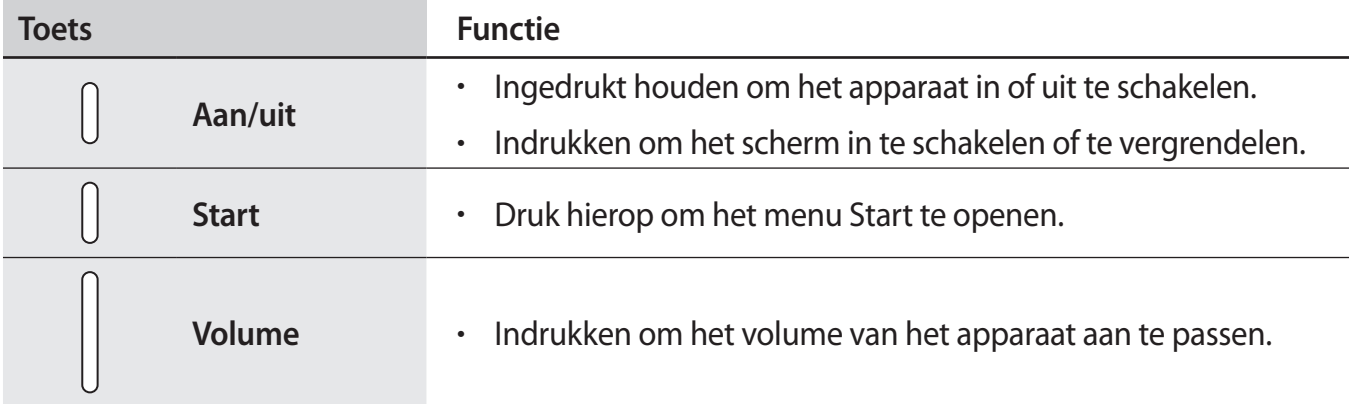

# **Toetsenbordcover**

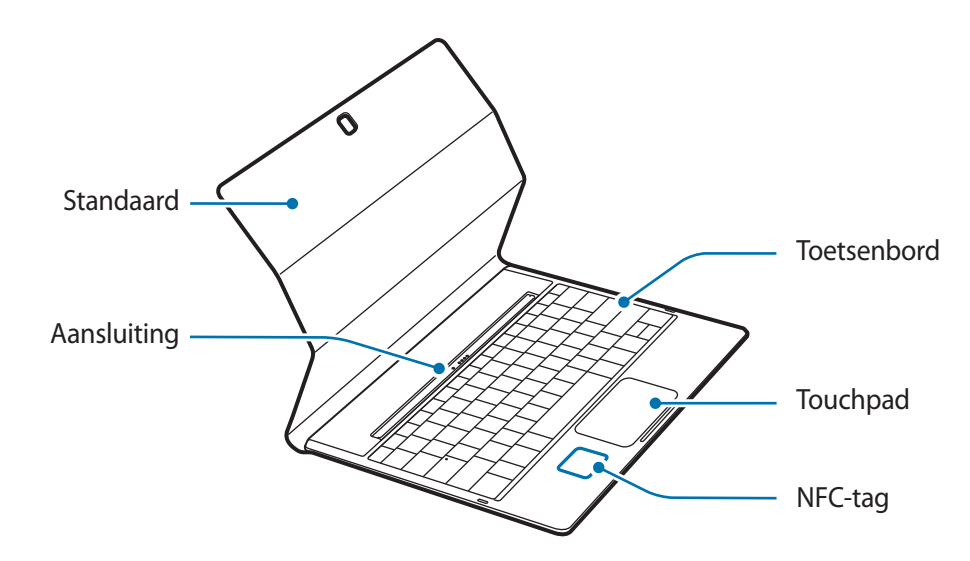

Verwijder geen toetskapjes van het toetsenbord. Als u dat doet, kunnen het toetsenbord en de toetskapjes beschadigd raken.

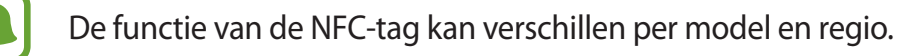

# <span id="page-7-0"></span>**Batterij**

# **De batterij opladen**

Laad de batterij op voordat u deze voor het eerst gebruikt of als u de batterij langere tijd niet hebt gebruikt.

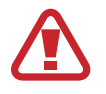

Gebruik alleen opladers, batterijen en kabels die zijn goedgekeurd door Samsung. Bij gebruik van niet-goedgekeurde opladers of kabels bestaat het risico dat de batterij ontploft of dat het apparaat schade oploopt.

1 Sluit de USB-kabel aan op de USB-voedingsadapter en sluit het uiteinde van de USB-kabel aan op de multifunctionele aansluiting.

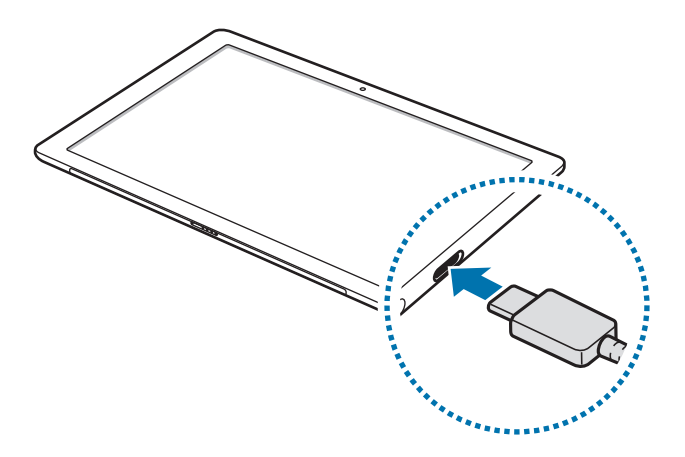

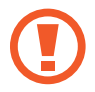

Als u de oplader onjuist aansluit, kan dit aanzienlijke schade aan het apparaat veroorzaken. Schade veroorzaakt door verkeerd gebruik, valt niet onder de garantie.

2 Steek de USB-voedingsadapter in een stopcontact.

 $3$  Als de batterij volledig is opgeladen, koppelt u het apparaat los van de oplader. Koppel de oplader eerst los van het apparaat en vervolgens van het stopcontact.

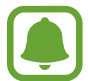

Om stroom te besparen moet u de oplader loskoppelen wanneer u deze niet gebruikt. De oplader beschikt niet over een aan/uit-schakelaar. U moet daarom de oplader loskoppelen van het stopcontact wanneer u deze niet gebruikt, om te voorkomen dat u energie verspilt. De oplader moet in de buurt van het stopcontact blijven tijdens het opladen en moet eenvoudig te bereiken zijn.

#### **De resterende oplaadtijd bekijken**

Tik tijdens het opladen op de taakbalk op  $\blacksquare$  → Instellingen → Systeem → Batterijbesparing.

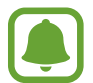

De werkelijke oplaadtijd kan verschillen afhankelijk van de status van uw apparaat en de oplaadomstandigheden. De resterende oplaadtijd wordt mogelijk niet weergegeven wanneer u het apparaat oplaadt in zeer koude of zeer hete omstandigheden.

#### **Batterijverbruik verminderen**

Uw apparaat beschikt over verschillende opties waarmee u het verbruik van de batterij kunt verminderen.

- Schakel over naar de slaapstand door op de aan/uit-toets te drukken, wanneer het apparaat niet wordt gebruikt.
- Schakel de batterijbesparingsmodus in.
- Sluit overbodige apps.
- Schakel de Bluetooth-functie uit wanneer deze niet wordt gebruikt.
- Schakel de Wi-Fi-functie uit wanneer deze niet wordt gebruikt.
- Schakel automatisch synchroniseren van apps uit.
- Verminder de tijd voor achtergrondverlichting.
- Verminder de helderheid van het scherm.

## **Tips en voorzorgsmaatregelen voor het opladen van de batterij**

- Gebruik alleen de oplader die is geleverd bij het apparaat. Het kan langer duren om de batterij op te laden als u andere laders gebruikt.
- Als de batterij bijna leeg is, wordt het batterijpictogram leeg weergegeven.
- Als de batterij volledig leeg is, kan het apparaat niet direct worden ingeschakeld wanneer de oplader is aangesloten. Laat een lege batterij enkele minuten opladen voordat u probeert het apparaat in te schakelen.
- Als u meerdere apps tegelijk gebruikt, netwerk-apps gebruikt of apps waarvoor een verbinding met een ander apparaat is vereist, raakt de batterij snel leeg. Als u wilt voorkomen dat er geen stroom meer is tijdens een gegevensoverdracht, moet u deze apps altijd gebruiken nadat de batterij volledig is opgeladen.
- Als u een andere voedingsbron dan de USB-voedingsadapter gebruikt, zoals een computer, kan dit zorgen voor een lagere oplaadsnelheid vanwege een lagere elektrische stroom.
- U kunt het apparaat tijdens het opladen blijven gebruiken maar hierdoor kan het wel langer duren voordat de batterij volledig is opgeladen.
- Als de stroomvoorziening instabiel is wanneer het apparaat wordt opgeladen, functioneert het aanraakscherm mogelijk niet. Als dit gebeurt, koppelt u de oplader los van het apparaat.
- Tijdens het opladen kunnen het apparaat en de oplader warm worden. Dit is normaal en heeft geen nadelige invloed op de levensduur of prestaties van het apparaat. Als de batterij warmer wordt dan normaal, houdt de oplader mogelijk op met opladen.
- Als uw apparaat niet goed oplaadt, kunt u met het apparaat en de oplader naar een Samsungservicecenter gaan.

## **Batterijbesparing**

Bespaar het batterijniveau door de functies van het apparaat te beperken.

Tik op de taakbalk op  $\blacksquare\rightarrow$  Instellingen → Systeem → Batterijbesparing en tik vervolgens op de schakelaar **Batterijbesparing is momenteel:** om deze in te schakelen.

Als u de batterijbesparingsmodus automatisch wilt inschakelen wanneer de resterende batterijstroom het vooraf ingestelde niveau heeft bereikt, tikt u op **Instellingen voor batterijbesparing** en selecteert u een optie.

# <span id="page-10-0"></span>**SIM- of USIM-kaart (modellen met functionaliteit voor mobiele netwerken)**

## **De SIM- of USIM-kaart plaatsen**

Plaats de SIM- of USIM-kaart die door de serviceprovider van de mobiele telefoon is geleverd.

- Alleen nano-SIM-kaarten kunnen worden gebruikt met het apparaat.
- Sommige LTE-diensten zijn wellicht niet beschikbaar afhankelijk van de serviceprovider. Neem voor meer informatie over de beschikbaarheid van services contact op met uw serviceprovider.

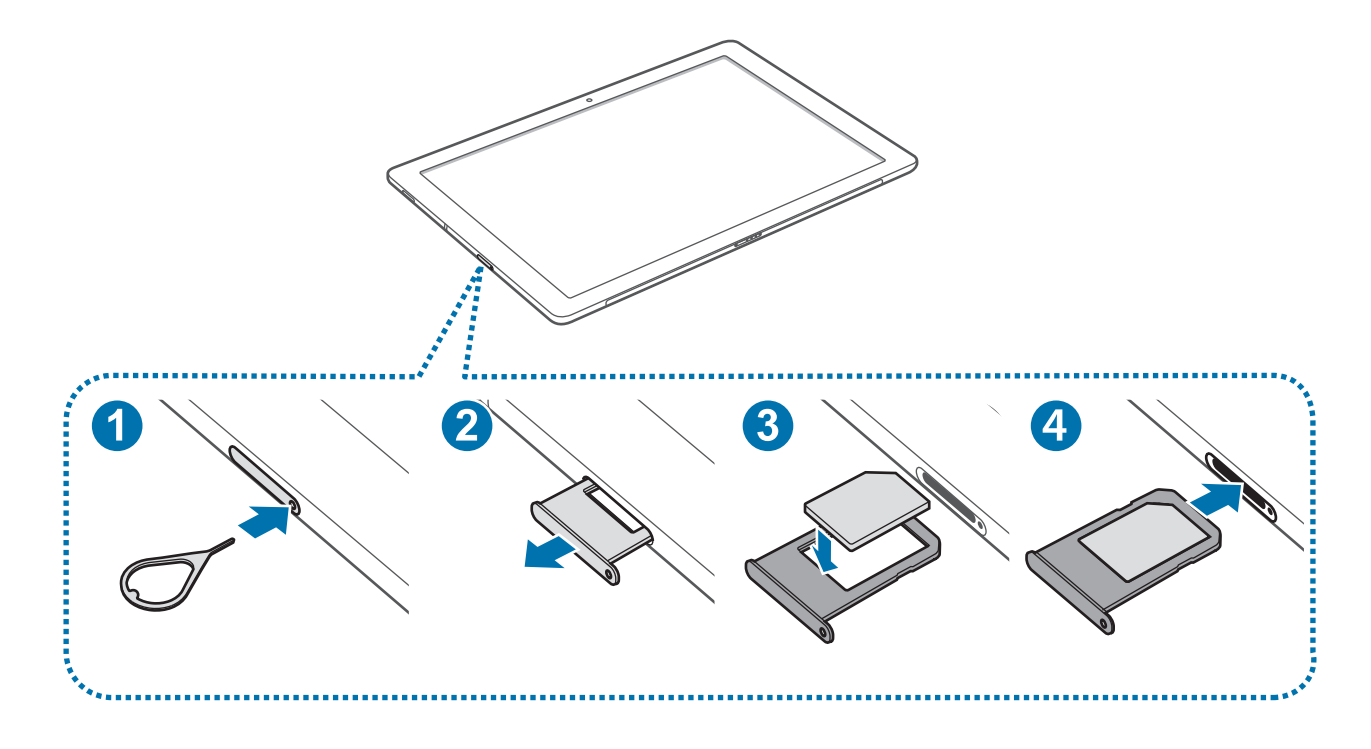

1 Steek de pin voor uitwerpen in het gaatje op de SIM-kaartlade om de lade te ontgrendelen.

De pin voor uitwerpen moet loodrecht op het gat staan. Anders kunt u het apparaat beschadigen.

- 2 Trek de SIM-kaartlade voorzichtig uit de sleuf van de SIM-kaartlade.
- 3 Plaats de SIM- of USIM-kaart op de SIM-kaartlade met de goudkleurige contacten naar onderen.
	- Zorg ervoor dat u de SIM- of USIM-kaart niet kwijtraakt of dat anderen deze niet gebruiken. Samsung is niet verantwoordelijk voor schade of ongemak veroorzaakt door zoekgeraakte of gestolen kaarten.
- 4 Schuif de SIM-kaartlade terug in de sleuf van de SIM-kaartlade.

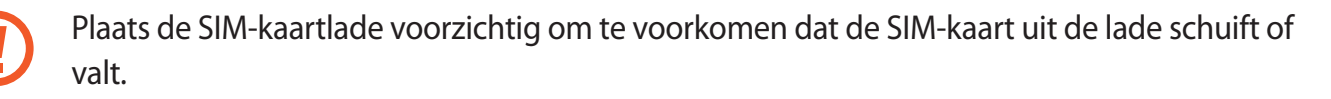

### **De SIM- of USIM-kaart verwijderen**

- 1 Steek de pin voor uitwerpen in het gaatje op de SIM-kaartlade om de lade te ontgrendelen.
- 2 Trek de SIM-kaartlade voorzichtig uit de sleuf van de SIM-kaartlade.
- 3 Verwijder de SIM- of USIM-kaart.

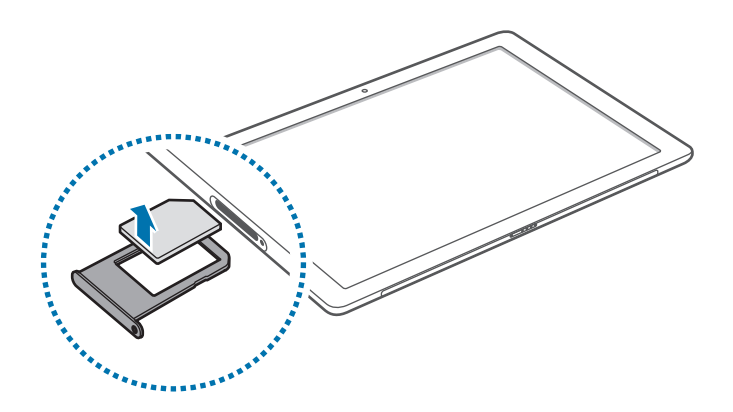

 $\Delta$  Schuif de SIM-kaartlade terug in de sleuf van de SIM-kaartlade.

# <span id="page-12-0"></span>**Het apparaat in- en uitschakelen**

Houd de aan/uit-toets een aantal seconden ingedrukt om het apparaat in te schakelen.

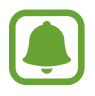

Voordat u uw apparaat voor het eerst inschakelt, moet u het apparaat aansluiten op een voedingsbron.

Wanneer u het apparaat voor het eerst inschakelt of na het herstellen van de fabrieksinstellingen, moet u de instructies op het scherm volgen om uw apparaat in te stellen.

Als u het apparaat wilt uitschakelen, tikt u op  $\blacksquare \rightarrow$  **Aan/uit** → **Afsluiten**. Tik in de tabletmodus op → **Afsluiten**. U kunt ook de aan/uit-toets ingedrukt houden totdat **Schuif omlaag om de pc af te sluiten** wordt weergegeven en het vergrendelde scherm omlaag slepen.

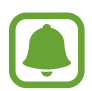

Volg alle waarschuwingen en aanwijzingen van geautoriseerd personeel op plaatsen waar het gebruik van draadloze apparaten aan beperkingen onderhevig is, bijvoorbeeld in vliegtuigen en ziekenhuizen.

#### **Het apparaat opnieuw opstarten**

Als het apparaat is vastgelopen en niet reageert, houdt u de aan/uit-toets ruim 10 seconden ingedrukt tot het apparaat wordt uitgeschakeld. Houd de aan/uit-toets vervolgens ingedrukt om opnieuw op te starten.

# <span id="page-12-1"></span>**Toetsenbordcover**

## **Introductie**

Door het apparaat op de toetsenbordcover te bevestigen kunt u een traditioneel toetsenbord en touchpad gebruiken. Het touchpad heeft twee klikknoppen. U kunt het touchpad dus als een muis gebruiken. Met de standaard op de toetsenbordcover kunt u uw apparaat ook rechtop plaatsen.

Wanneer u de toetsenbordcover sluit, wordt de slaapstand voor uw apparaat geactiveerd. Wanneer u de cover opent en het apparaat met de standaard in de gewenste positie zet, wordt het aanraakscherm ingeschakeld. Als u de instellingen wilt wijzigen, tikt u op  $\blacksquare$  → Instellingen → **Systeem** → **Energiebeheer en slaapstand** → **Extra energie-instellingen** → **Het gedrag van het sluiten van het deksel bepalen** en configureer de instellingen voor **Actie als ik het deksel sluit:**.

### **De toetsenbordcover bevestigen**

1 Bevestig het apparaat op de standaard.

Zorg ervoor dat de camera aan de achterzijde correct is uitgelijnd met de cameraopening in de standaard.

2 Sluit de poort voor het docken van het toetsenbord aan de onderkant van het apparaat aan op de aansluiting op het toetsenbord en zet het apparaat in de juiste stand.

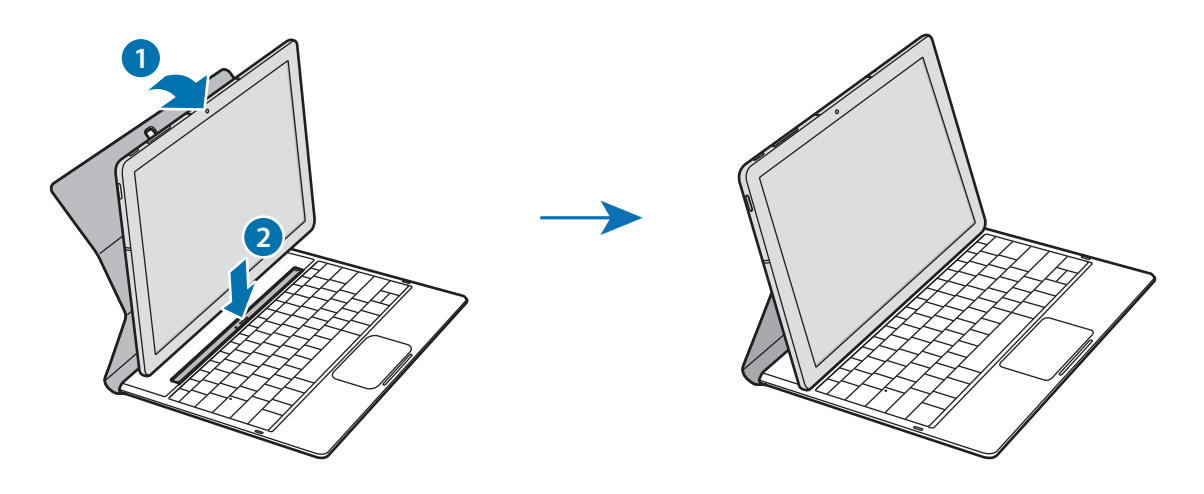

### **Sneltoetsen**

Met sneltoetsen kunt u gemakkelijk functies gebruiken en instellingen wijzigen, zoals helderheid en volume.

U kunt sneltoetsen gebruiken door tegelijkertijd de **Fn**-toets ingedrukt te houden en te drukken op een sneltoets.

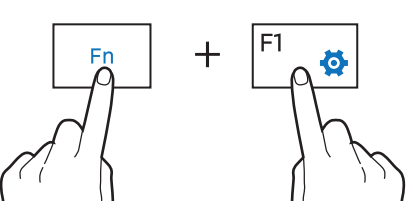

Als u de **Fn**-toets vergrendelt, kunt u sneltoetsen gebruiken zonder op **Fn** te drukken. Als u de **Fn**toets wilt vergrendelen, tikt u op de **Fn Lock**-toets.

De **Fn Lock**-toets wordt automatisch ontgrendeld wanneer u het apparaat en de toetsenbordcover opnieuw verbindt.

### **Sneltoetsfuncties**

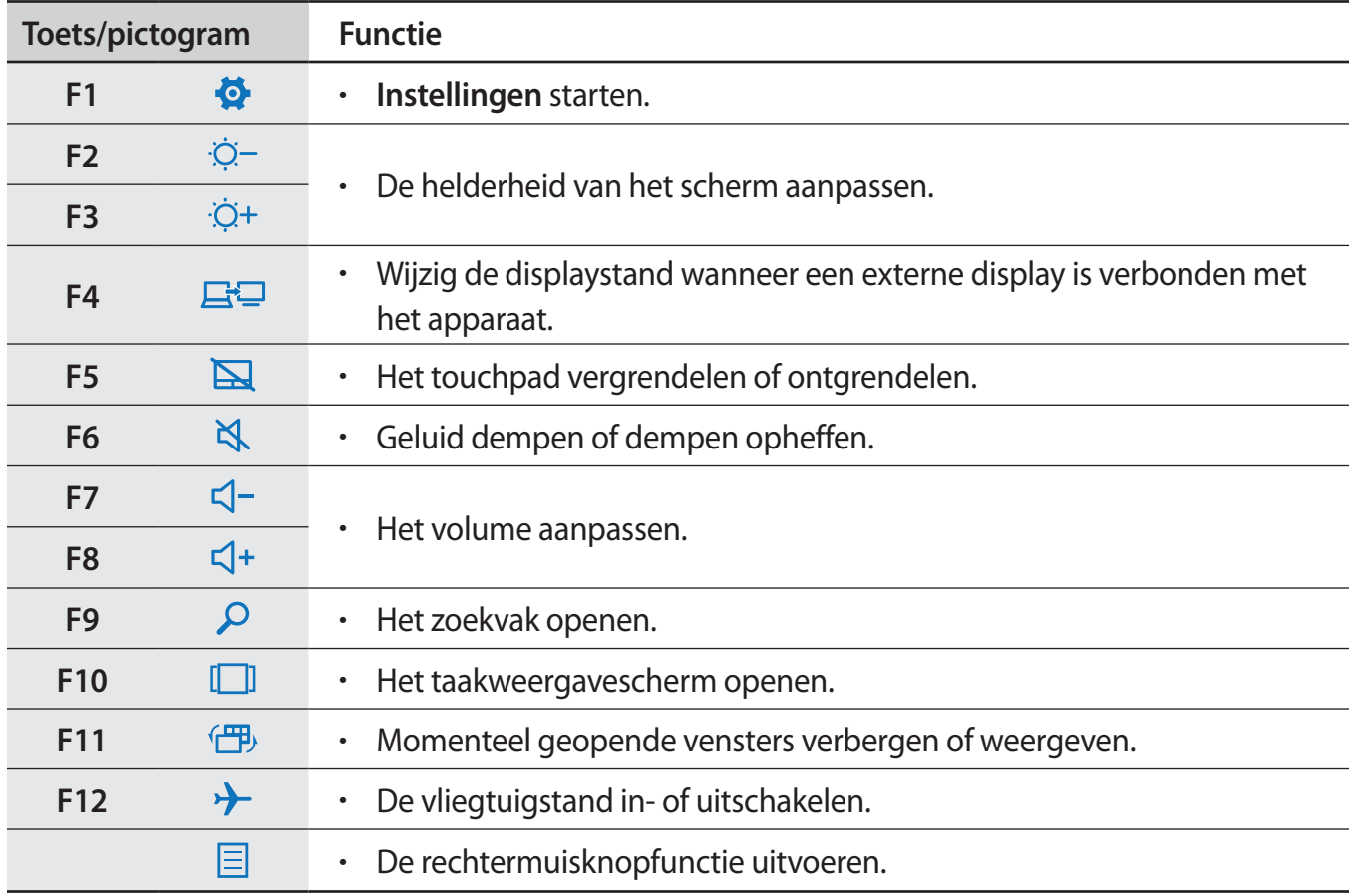

## **Touchpad**

Met het touchpad de cursor verplaatsen of items selecteren. De linker- en rechterknop van het touchpad werken hetzelfde als de linker- en rechterknop van een muis.

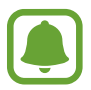

Gebruik op het touchpad alleen uw vingers.

### **Basisfuncties van het touchpad**

**Bewegen**

Als u de cursor wilt verplaatsen, beweegt u uw vinger op het touchpad.

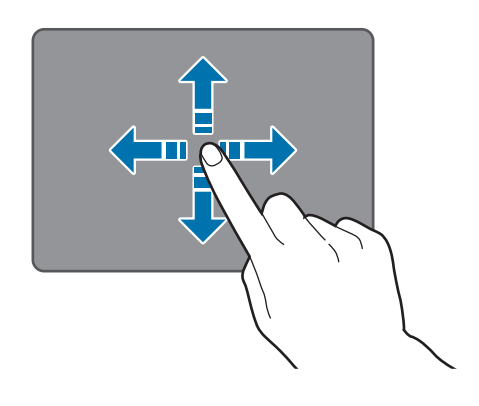

**Klikken**

Tik op het touchpad of druk op de linkermuisknop.

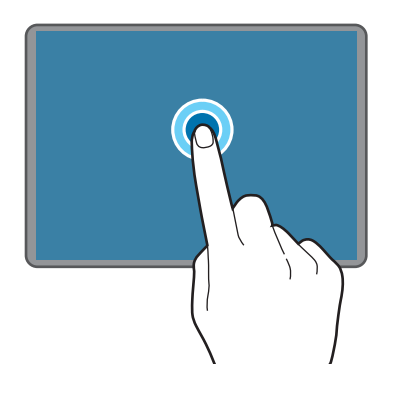

of

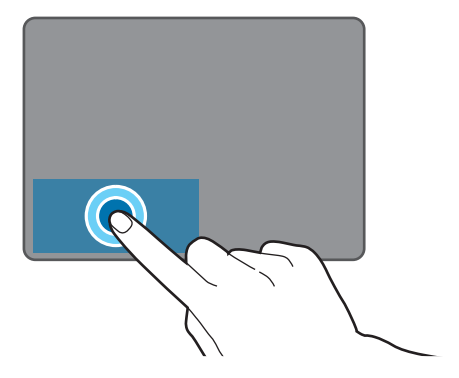

#### Basisfuncties

#### **Dubbelklikken**

Dubbeltik op het touchpad of druk tweemaal op de linkermuisknop.

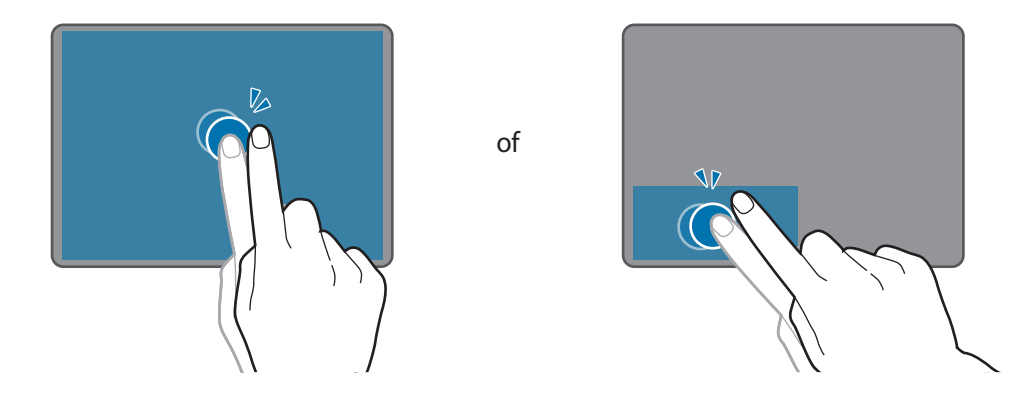

#### **Rechtsklikken**

Druk op de rechtermuisknop om de rechtermuisknopfunctie uit te voeren. U kunt ook met twee vingers op het touchpad tikken.

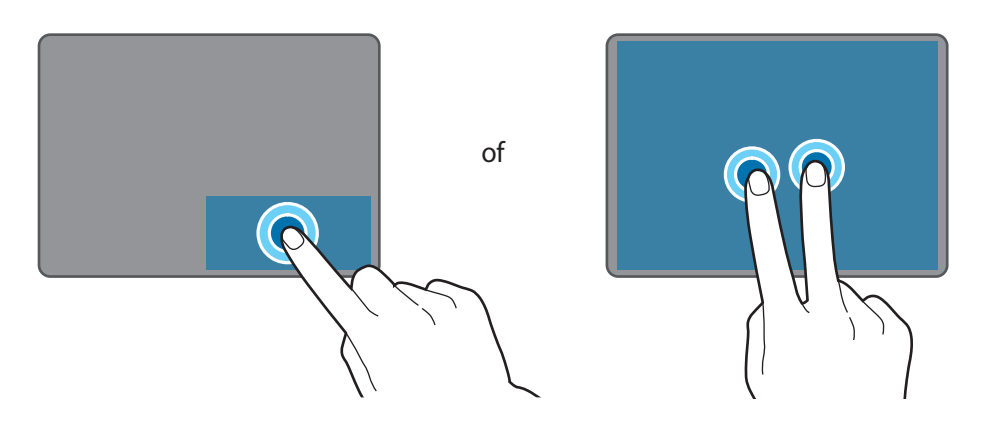

#### **Slepen**

Als u een item wilt verplaatsen, selecteert u het en sleept u het naar de gewenste positie terwijl u de linkermuisknop ingedrukt houdt. U kunt ook dubbeltikken op het item en het vasthouden. Vervolgens sleept u het item naar de gewenste positie.

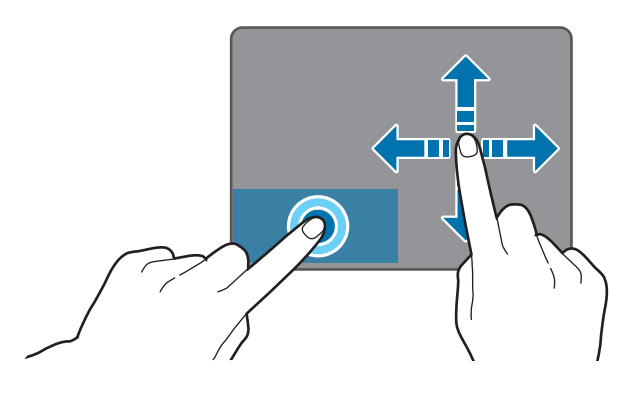

### **Extra functies**

#### **Vegen**

Als u omhoog, omlaag of rechts of links naar een gewenste locatie wilt schuiven, veegt u met twee vingers op het touchpad.

of

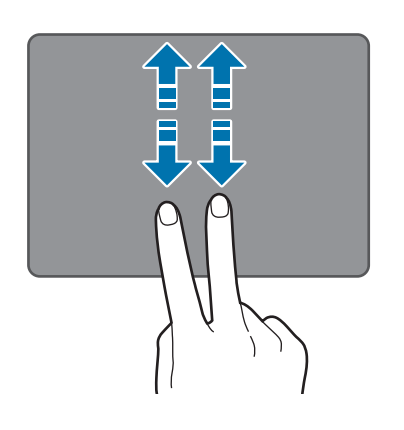

n n mm **Spreiden en samenknijpen**

Spreid twee vingers op een webpagina, kaart of afbeelding om in te zoomen op een gedeelte. Knijp samen om uit te zoomen.

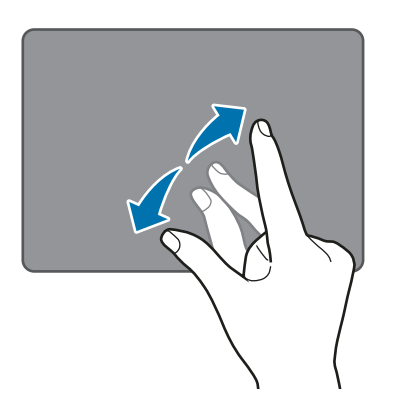

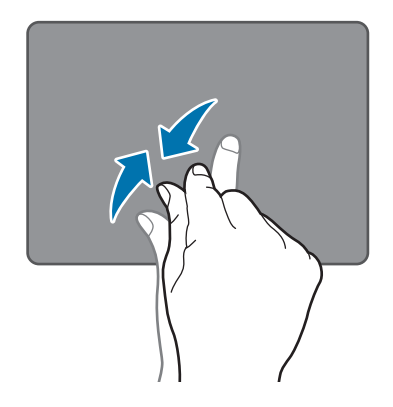

### **Touchpadinstellingen configureren**

Configureer touchpadinstellingen voor een efficiënter gebruik van het touchpad.

Tik op  $\blacksquare$  → Instellingen → Apparaten → Muis en touchpad en configureer de instellingen onder **Touchpad**.

### **Het touchpad vergrendelen en ontgrendelen**

Houd de **Fn**-toets ingedrukt en druk op **F5** om het touchpad te vergrendelen of te ontgrendelen.

Als het touchpad was vergrendeld toen het werd losgekoppeld, is het nog steeds vergrendeld wanneer u de toetsenbordcover opnieuw bevestigt. Als u het touchpad weer wilt gebruiken, ontgrendelt u het handmatig.

# <span id="page-19-0"></span>**Aanraakscherm**

Zorg dat het aanraakscherm niet in aanraking komt met andere elektrische apparaten. Door elektrostatische ontladingen kan het aanraakscherm worden beschadigd.

- Beschadig het aanraakscherm niet, tik niet op het scherm met scherpe voorwerpen en oefen geen grote druk uit op het scherm met uw vingertoppen.
- 
- Het apparaat herkent invoer via aanraken mogelijk niet in de buurt van de randen van het scherm, omdat deze buiten het invoergebied voor aanraken vallen.
- Als het aanraakscherm langere tijd standby staat, kan dit leiden tot nabeelden (ingebrande beelden op het scherm) of ghosting. Schakel het aanraakscherm uit wanneer u het apparaat niet gebruikt.
- Gebruik alleen uw vingers om het aanraakscherm te bedienen.

#### **Tikken**

Als u een app wilt openen, een menu-item wilt selecteren, een schermtoetsenbordtoets wilt indrukken of een teken wilt ingeven met het schermtoetsenbord, tikt u erop met uw vinger.

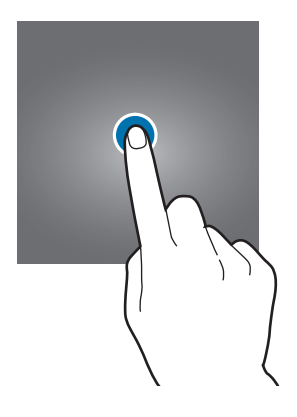

### **Tikken en blijven aanraken**

Tik op een item of het scherm en blijf dit langer dan 2 seconden aanraken om beschikbare opties weer te geven.

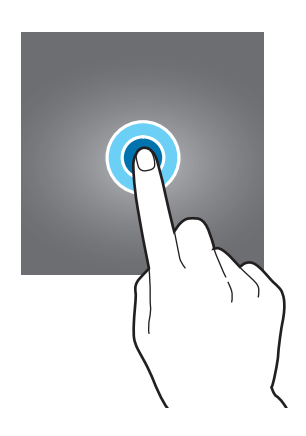

#### **Slepen**

Als u een item wilt verplaatsen, blijft u het vasthouden en sleept u het naar de gewenste positie.

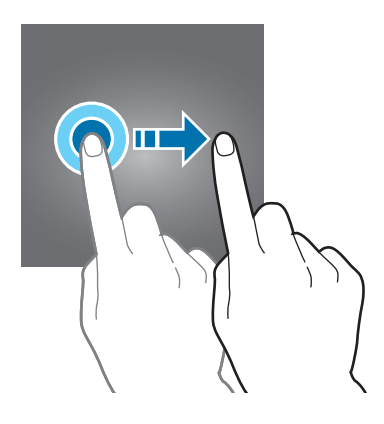

### **Dubbeltikken**

Dubbeltik op een webpagina of afbeelding om in te zoomen op een gedeelte. Dubbeltik opnieuw om terug te gaan.

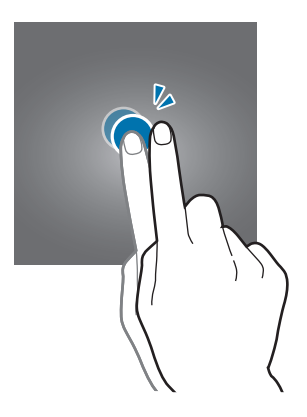

### **Vegen**

Veeg naar links of rechts op het scherm om naar links of rechts te schuiven. Veeg omhoog of omlaag om door een webpagina of lijst met items te schuiven.

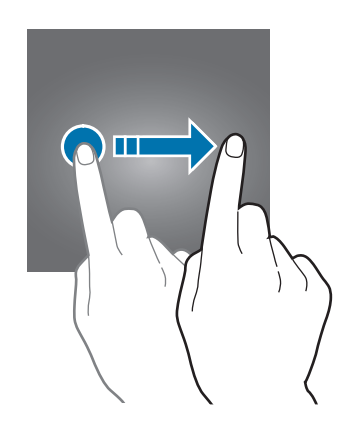

### **Spreiden en samenknijpen**

Spreid twee vingers op een webpagina, kaart of afbeelding om in te zoomen op een gedeelte. Knijp samen om uit te zoomen.

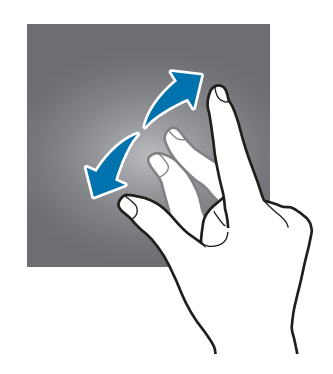

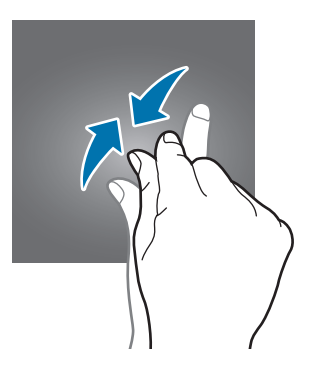

# <span id="page-22-0"></span>**Startscherm**

### **Startscherm**

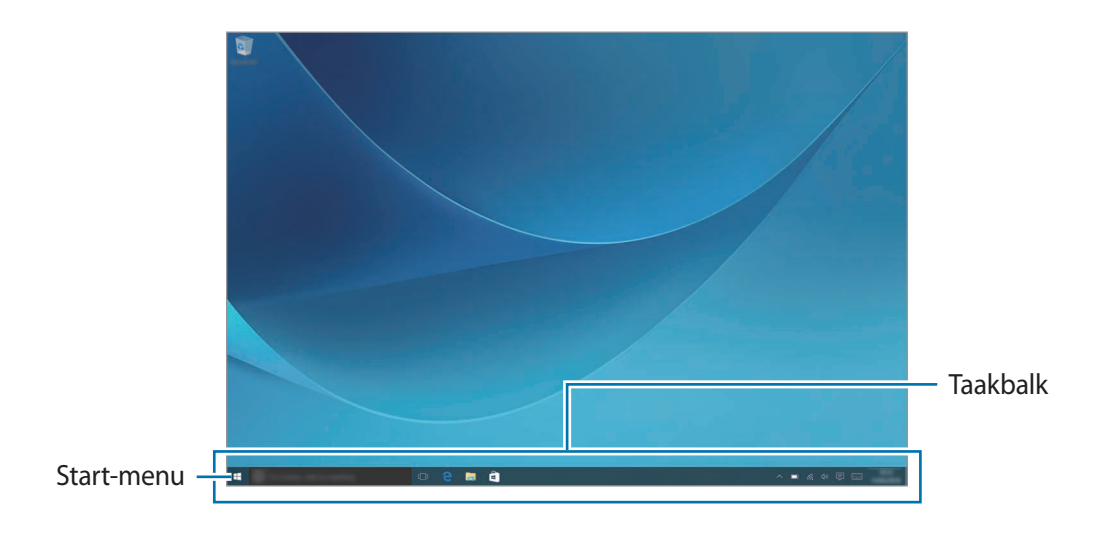

Het startscherm is het beginpunt waar u toegang kunt krijgen tot alle functies van het apparaat.

#### **Een item verplaatsen en verwijderen**

Sleep een item op het startscherm naar een nieuwe locatie.

Als u een item wilt verwijderen, tikt u op het item en blijft u het aanraken. Vervolgens tikt u op **Verwijderen**.

## **Taakbalk**

Het onderste gedeelte van het scherm is de taakbalk. Op de taakbalk kunt u het menu Start openen, het zoekvenster starten, meldingspictogrammen weergeven en meer.

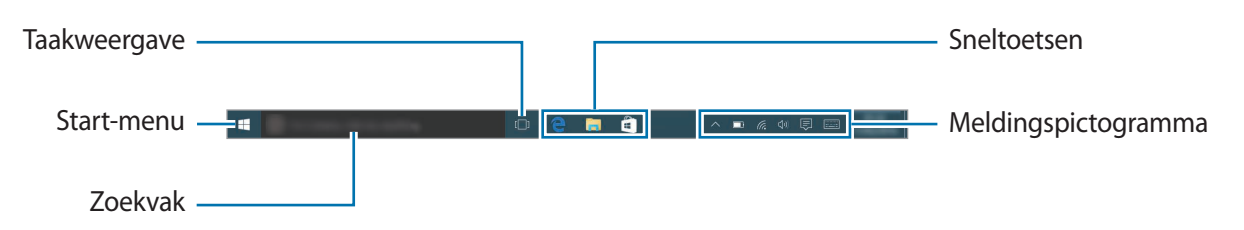

### **Snelkoppelingen beheren**

Als u een snelkoppeling wilt toevoegen, tikt u op de taakbalk op  $\blacksquare$ , blijft u een item aanraken, tikt u op **Meer** of tikt u op → **Meer** en tikt u vervolgens op **Aan taakbalk vastmaken**.

Als u een snelkoppeling wilt verwijderen, tikt u op een snelkoppeling, blijft u deze aanraken en tikt u op **Van taakbalk losmaken**.

Als u een snelkoppeling naar een andere locatie wilt verplaatsen, sleept u deze naar een nieuwe locatie.

#### **Meldingspictogrammen beheren**

Tik op de taakbalk op  $\Box \rightarrow$  Instellingen → Systeem → Meldingen en acties → Geef aan welke **pictogrammen u op de taakbalk wilt zien** en selecteer vervolgens items die u in het systeemvak wilt weergeven.

### **Menu Start**

Tik op de taakbalk op  $\Box$  om het menu Start te openen. U kunt ook op de starttoets drukken.

Vanuit het menu Start kunt u toegang krijgen tot vaak gebruikte apps, de lijst **Alle apps**, snelkoppelingen naar andere locaties op uw apparaat en meer.

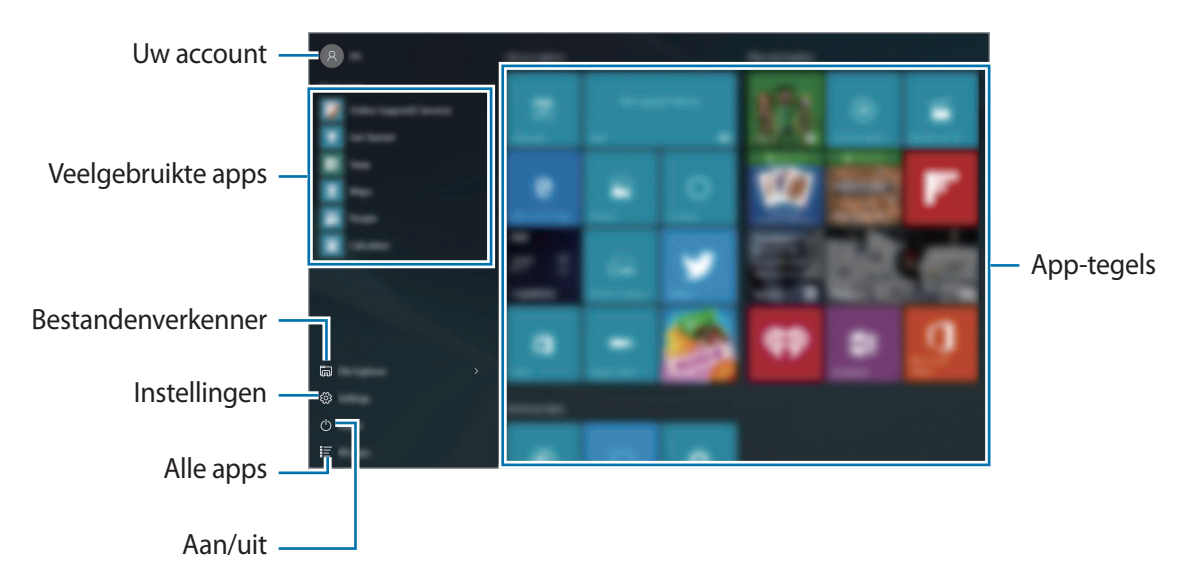

### **App-tegels beheren**

U kunt uw favoriete apps in het app-tegelgebied vastmaken.

Als u meer apps wilt toevoegen, tikt u op **Alle apps**, tikt u op een app en blijft u deze aanraken. Vervolgens sleept u de app naar het app-tegelgebied.

Als u een tegel wilt verplaatsen, tikt u op een tegel en blijft u deze aanraken. Vervolgens sleept u de tegel naar een nieuwe locatie.

Als u de grootte van een tegel wilt aanpassen, tikt u op een tegel en blijft u deze aanraken. Vervolgens tikt u op <sup>(...</sup>) → **Formaat wijzigen**.

Als u een tegel wilt verwijderen, tikt u op de tegel en blijft u deze aanraken. Vervolgens tikt u op ...

# **Virtueel bureaublad**

Met een virtueel bureaublad kunt u tegelijkertijd aan verschillende taken werken vanaf meerdere bureaubladen. U kunt verschillende bureaubladen voor uiteenlopende doelen gebruiken.

Tik op de taakbalk op  $[\Box]$ . U kunt ook vegen vanaf de linkerrand van het scherm.

Als u bureaubladen hebt toegevoegd, worden bureaubladminiaturen weergegeven in het onderste deel van het scherm. Selecteer een miniatuur om het bureaublad in te schakelen.

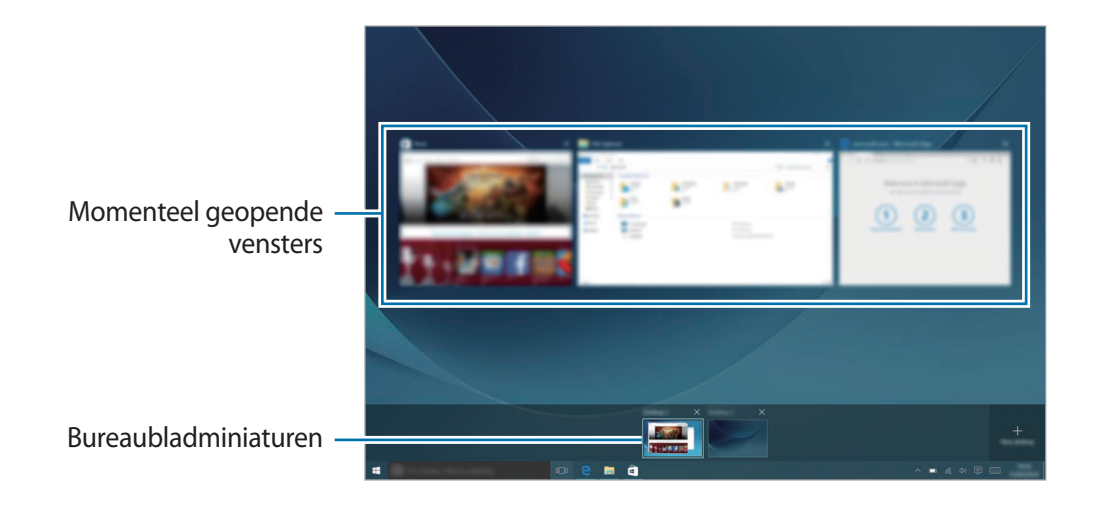

#### **Bureaubladen toevoegen**

Tik in de lijst met bureabladminiaturen op **Nieuw bureaublad**.

### **Bureaubladen verwijderen**

Tik in de lijst met bureabladminiaturen op  $\times$  op een bureaublad.

#### <span id="page-25-0"></span>**Vensters naar een ander bureaublad verplaatsen**

- 1 Tik op  $\Box$  om de geopende vensters van het huidige bureaublad weer te geven. Als u de geopende vensters van andere bureaubladen wilt weergeven, tikt u op een bureaubladminiatuur en blijft u deze aanraken.
- 2 Tik op een venster dat u wilt verplaatsen en blijf het aanraken; tik vervolgens op **Verplaatsen naar**.
- 3 Selecteer een bureaublad waarnaar u het venster wilt verplaatsen.

### **Overschakelen naar de tabletmodus**

U kunt schakelen tussen de pc-modus en de tabletmodus. In de tabletmodus is het volledige scherm van het menu Start het startscherm. Door over te schakelen naar de tabletmodus, wordt het apparaat geoptimaliseerd voor aanraakschermen.

Als u wilt overschakelen naar de tabletmodus, tikt u op de taakbalk op  $\Xi \rightarrow$  **Tabletmodus**. U kunt ook vanaf de rechterrand van het scherm naar het midden van het scherm vegen en vervolgens tikken op **Tabletmodus**.

Als u wilt terugkeren naar de pc-modus, tikt u nogmaals op **Tabletmodus**.

# **Vergrendelscherm**

Als u op de aan/uit-toets drukt, wordt het scherm uitgeschakeld en vergrendeld. Het scherm wordt ook uitgeschakeld en automatisch vergrendeld als het apparaat niet wordt gebruikt gedurende een bepaalde periode.

Als u het scherm wilt ontgrendelen, drukt u op de aan/uit-toets en sleept u het vergrendelde scherm omhoog.

U kunt de manier wijzigen waarop het scherm wordt vergrendeld om te voorkomen dat anderen toegang krijgen tot uw persoonlijke gegevens.

Tik op de taakbalk op  $\blacksquare\rightarrow\blacksquare$  → Instellingen → Accounts → Aanmeldingsopties en selecteer vervolgens een schermvergrendelingsmethode. Een ontgrendelingscode is vereist wanneer u het apparaat ontgrendelt.

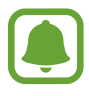

- Als u uw ontgrendelingscode vergeet, moet u uw apparaat naar een Samsungservicecenter brengen om het te laten resetten.
- U moet zich aanmelden bij uw Microsoft-account of een wachtwoord toevoegen voordat u de andere vergrendelingsmethoden kunt gebruiken.

### <span id="page-26-0"></span>**Wachtwoord**

Een wachtwoord bestaat uit tekens of getallen. Geef een wachtwoord in, geef het wachtwoord nogmaals in om het te bevestigen en geef vervolgens een geheugensteun voor het wachtwoord in.

Als u zich hebt aangemeld bij uw Microsoft-account, wordt uw accountwachtwoord automatisch als het wachtwoord ingesteld.

#### **Pincode**

Een pincode bestaat uit alleen cijfers. Geef minstens vier cijfers in en geef de PIN-code nogmaals in om deze te bevestigen.

#### **Afbeeldingswachtwoord**

Een wachtwoord bestaat uit cirkels, rechte lijnen en tikken. Selecteer een afbeelding en teken op de afbeelding om gebaren te maken.

#### **Inloggen met patroon**

Als u het scherm wilt ontgrendelen met een patroon, tikt u op de taakbalk op  $\blacksquare\rightarrow$  **Instellingen** → **Extra's** → **Galaxy Settings** → **Inloggen met patroon** en tikt u vervolgens op de schakelaar om deze in te schakelen.

Teken een patroon door minstens vier stippen te verbinden en teken het patroon opnieuw om het te bevestigen.

# **ACTIECENTRUM**

### **Het actiecentrum gebruiken**

U kunt nieuwe meldingen van Windows en apps weergeven en u kunt knoppen voor snelle actie gebruiken. Met knoppen voor snelle actie kunt u gemakkelijk vaak gebruikte instellingen aanpassen, zoals het inschakelen van Wi-Fi.

Als u het actiecentrumvenster wilt openen, tikt u op de taakbalk op … U kunt ook vanaf de rechterrand van het scherm vegen.

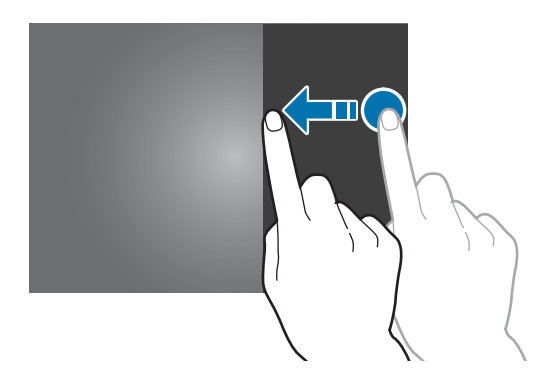

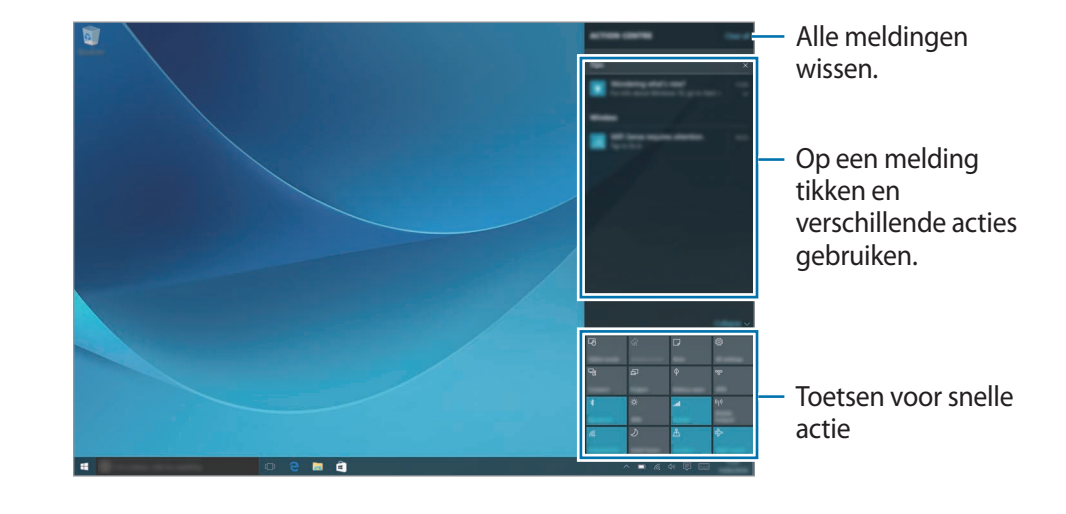

U kunt de volgende functies in het actiecentrumvenster gebruiken.

#### **Knoppen voor snelle actie gebruiken**

Tik op de knoppen voor snelle actie om bepaalde functies in te schakelen. Als u gedetailleerdere instellingen wilt weergeven, tikt u op een knop en blijft u deze aanraken. Vervolgens tikt u op **Ga naar instellingen**.

U kunt de bovenste vier knoppen wijzigen. Tik op de taakbalk op  $\blacksquare$  → Instellingen → Systeem → **Meldingen en acties** en wijzig vervolgens de knoppen voor snelle actie onder **Kies uw snelle acties**.

## <span id="page-27-0"></span>**Screen Mirroring**

Via een draadloze verbinding kunt u de weergegeven inhoud van uw apparaat bekijken op een groter scherm.

Als een groot scherm, zoals een tv, geen ondersteuning biedt voor de functie Screen Mirroring, gebruikt u compatibele accessoires om de functie in te schakelen. Compatibele accessoires zijn onder andere HomeSync en een AllShare Cast-dongle.

- 1 Activeer de functie Screen Mirroring op de tv.
- 2 Tik op het paneel van het actiecentrum op **Apparaten aansluiten**.

De gedetecteerde apparaten worden weergegeven.

<span id="page-28-0"></span>3 Selecteer een apparaat om verbinding mee te maken.

Het scherm van uw apparaat verschijnt op het tv-scherm.

- 4 Open een bestand of speel een bestand af en bedien het scherm met de toetsen op uw apparaat.
- 
- De beschikbaarheid van deze functie is afhankelijk van uw regio of serviceprovider.
- Raadpleeg de gebruiksaanwijzing voor het grote scherm of het accessoire dat compatibel is met Screen Mirroring voor meer informatie over het verbinden van uw apparaat en het grote scherm.
- Sommige bestanden worden mogelijk in de buffer opgeslagen tijdens het afspelen afhankelijk van de netwerkverbinding.
- Als u een Wi-Fi-frequentie instelt, worden AllShare Cast-dongles of HomeSync mogelijk niet ontdekt of verbonden.

# **Zoekvak**

U kunt met zoekwoorden zoeken naar veel soorten inhoud op het apparaat of het web.

Tik op het zoekvak op de taakbalk en geef een zoekwoord in het zoekveld in.

Als u wilt zoeken naar bestanden, apps, instellingen, enzovoort op uw apparaat en uw **OneDrive**, tikt u op **Mijn spullen**.

## **Cortana**

Als in uw regio **Cortana** wordt ondersteund, wordt dit programma gestart wanneer u op het zoekvak tikt. **Cortana** helpt u bij het zoeken van zaken op uw apparaat, bij het beheren van uw schema's, enzovoort. Geef een zoekwoord of vraag in het zoekveld in om te zoeken naar iets, een herinnering in te stellen, enzovoort.

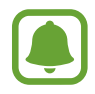

De beschikbaarheid van deze functie is afhankelijk van de regio en taalinstellingen.

# <span id="page-29-0"></span>**Tekst ingeven**

## **Het schermtoetsenbord gebruiken**

In de tabletmodus verschijnt automatisch het schermtoetsenbord wanneer u tekst ingeeft om e-mails te versturen, notities te maken en meer. Als u het schermtoetsenbord in de pc-modus wilt gebruiken, tikt u op de taakbalk op ...

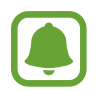

Tekstinvoer wordt in sommige talen niet ondersteund. Als u tekst wilt ingeven, moet u de invoertaal wijzigen in een van de ondersteunde talen.

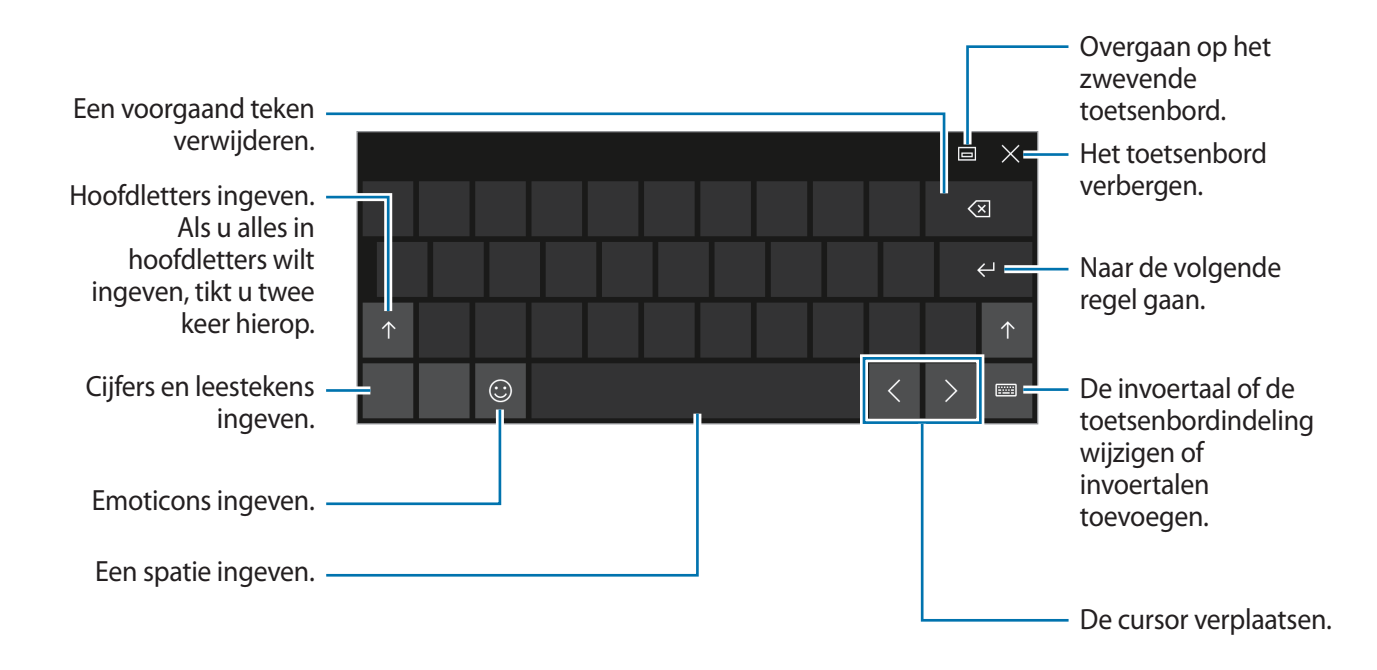

#### **De invoertaal wijzigen**

Tik op **Filippe → Taalvoorkeuren → Een taal toevoegen** en selecteer vervolgens een taal die u wilt toevoegen. Wanneer u talen toevoegt, kunt u andere talen ingeven door te tikken op  $\frac{1}{2}$ .

## **Aanvullende toetsenbordfuncties gebruiken**

Tik op  $F \equiv 0$  om diverse functies te gebruiken.

- : overschakelen naar het standaardtoetsenbord.
- : overschakelen naar het zwevende of gesplitste toetsenbord. U kunt het toetsenbord naar een andere locatie verplaatsen door het toetsenbord te slepen.
- $\cdot$   $\mathbb{Z}$ : overschakelen naar de handschriftstand.

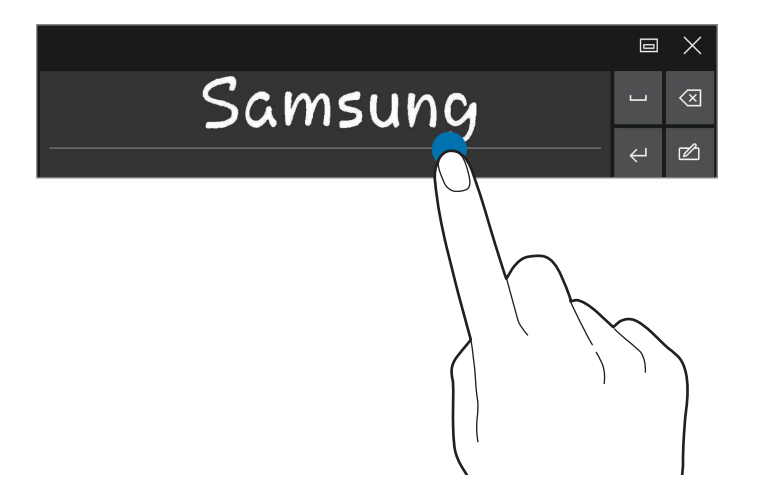

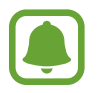

De beschikbaarheid van deze functie is afhankelijk van uw regio of serviceprovider.

**HIIII**: overschakelen naar het standaardtoetsenbord. Als deze functie niet wordt ingeschakeld, tikt u op de taakbalk op  $\blacksquare\rightarrow\blacksquare$  → Instellingen → Apparaten → Typen Vervolgens tikt u op de schakelaar **Standaardtoetsenbordindeling toevoegen als optie voor schermtoetsenbord** om deze in te schakelen.

## **Kopiëren en plakken**

- Sleep uw vinger over tekst om deze te selecteren.
- $2$  Tik op de tekst en blijf deze aanraken om de opties weer te geven.
- 3 Tik op **Kopiëren** of **Knippen**.

De geselecteerde tekst wordt naar het klembord gekopieerd.

4 Tik en houd vast op het punt waar de tekst moeten worden ingevoegd en tik op **Plakken**.

### <span id="page-31-0"></span>**De toetsenbordcover gebruiken**

Wanneer uw apparaat is verbonden met de toetsenbordcover, kunt u tekst ingeven met het traditionele toetsenbord. Raadpleeg [Toetsenbordcover](#page-12-1) voor meer informatie.

# **Schermafbeelding**

Terwijl u het apparaat gebruikt, kunt u een schermafbeelding maken.

Houd de aan/uit-toets en de toets Volume omlaag tegelijkertijd ingedrukt. U kunt vastgelegde beelden weergeven in de map **Deze pc** → **Afbeeldingen** → **Schermopnamen**.

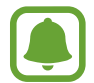

Het is bij gebruik van sommige apps en functies niet mogelijk een schermafbeelding te maken.

# **Apps openen**

Tik op de taakbalk op  $\blacksquare$  → Alle apps en selecteer vervolgens een app-pictogram om de app te openen.

Als u een app wilt openen via het taakweergavescherm, tikt u op de taakbalk op  $[\Box]$  en selecteert u een venster.

### **Een app sluiten**

Tik op  $\times$  boven aan het app-venster om het venster te sluiten.

# **Weergave met gesplitst scherm**

In de tabletmodus kunt u twee vensters tegelijk openen in de weergave met gesplitst scherm. Hiervoor selecteert u vensters in het taakweergavescherm.

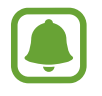

Bepaalde apps bieden mogelijk geen ondersteuning voor deze functie.

 $\int$  Tik op de taakbalk op [ $\Box$ ] om momenteel geopende vensters weer te geven. U kunt ook vegen vanaf de linkerrand van het scherm.

2 Tik op een venster en blijf het aanraken. Selecteer vervolgens **Links vastmaken** of **Rechts vastmaken**.

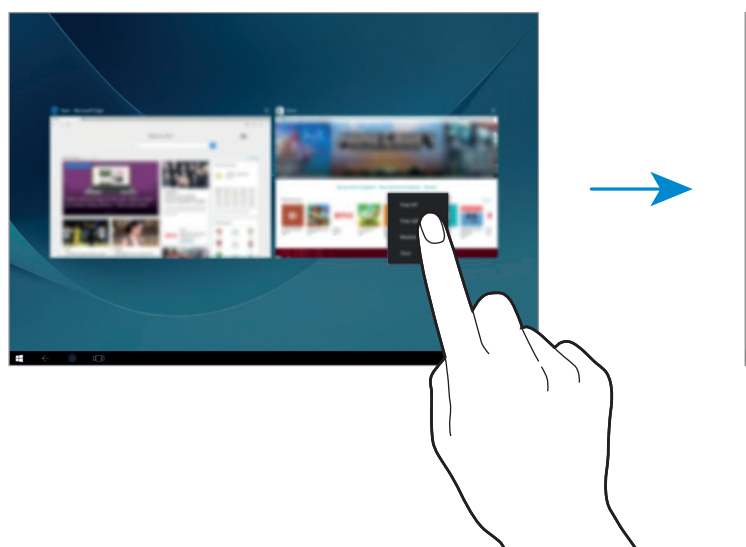

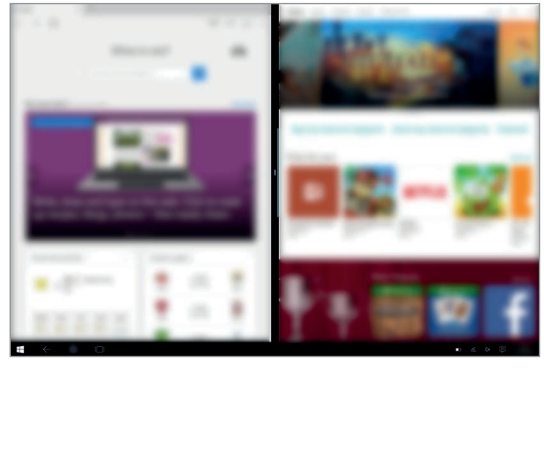

#### **De venstergrootte aanpassen**

Sleep de greep tussen de vensters naar links of rechts om het formaat van de vensters aan te passen.

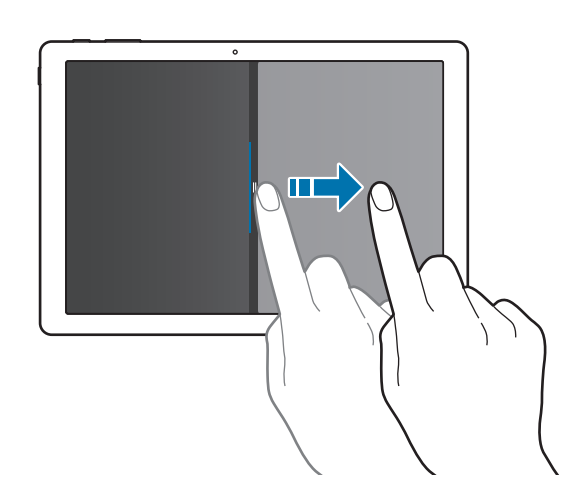

# <span id="page-33-0"></span>**Apparaat- en gegevensbeheer**

# **Het apparaat bijwerken**

Houd het apparaat up-to-date door updates, zoals servicepacks en patches, te downloaden en installeren voor het besturingssysteem en andere Microsoft-apps.

Het apparaat is ingesteld om updates automatisch te downloaden en te installeren. Als u handmatig wilt controleren op beschikbare updates, tikt u op de taakbalk op  $\blacksquare\rightarrow\blacksquare$  → **Instellingen** → **Bijwerken en beveiliging** → **Windows Update** → **Naar updates zoeken**.

### **Samsung Update**

U kunt apps, stuurprogramma's, enzovoort van Samsung gemakkelijk op het apparaat bijwerken. Tik op de taakbalk op  $\blacksquare\rightarrow$  Alle apps → [Samsung](#page-37-1) → Samsung Update. Raadpleeg Samsung

[Update](#page-37-1) voor meer informatie.

## **Back-ups maken en gegevens herstellen**

Bewaar uw persoonlijke informatie, app-gegevens en instellingen veilig op uw apparaat met **Samsung Recovery**. Raadpleeg [Samsung Recovery](#page-37-2) voor meer informatie.

# **Fabrieksinstellingen herstellen**

Hiermee wist u alle instellingen en gegevens op het apparaat. Voordat u de fabrieksinstellingen van het apparaat herstelt, moet u een back-up van alle belangrijke gegevens op het apparaat maken. Raadpleeg [Een back-up maken van het huidige systeem](#page-37-3) en [Fabrieksstandaard herstellen](#page-38-0) voor meer informatie.

# <span id="page-34-0"></span>**InstantGo (verbonden in stand-by)**

InstantGo (verbonden in stand-by) is een stand voor weinig stroomverbruik waardoor het apparaat verbinding met het netwerk behoudt. Wanneer het scherm uitschakelt, schakelt het apparaat over naar de verbonden standby-stand.

Wanneer het bestand in de verbonden standby-stand is, kan het apparaat nog steeds inhoud synchroniseren, zoals e-mails, uit de cloud en achtergrond-apps uitvoeren. Ook kan het apparaat direct activeren uit de slaapstand, sneller dan de traditionele slaap- en sluimerstanden.

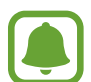

Verbonden stand-by verbruikt meer batterijvermogen dan de traditionele slaapstand. Als u deze functie wilt uitschakelen, tikt u op  $\blacksquare$  → Instellingen → Systeem → Energiebeheer **en slaapstand** → **Extra energie-instellingen** → **Het gedrag van de aan/uit-knoppen bapalen** en stelt u de instellingen **Actie als ik op de aan/uit-knop druk:** en **Actie als ik het deksel sluit:** in op **Sluimerstand**.

# <span id="page-35-0"></span>**Applicaties**

# **Apps installeren of verwijderen**

### **Store**

Koop en download apps.

Tik op de taakbalk op **△**. U kunt op de taakbalk ook klikken op ■ → Alle apps → Store.

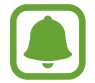

Voor serviceaanvragen met betrekking tot apps die door derden zijn geleverd, neemt u contact op met de desbetreffende leverancier. Als u contact opneemt met een Samsung Servicecenter, zijn de probleemoplossingsacties voor serviceaanvragen afhankelijk van de app mogelijk beperkt.

### **Apps installeren**

Blader door apps op categorie of tik op het zoekveld om te zoeken met een zoekwoord.

Selecteer een app als u informatie erover wilt weergeven. Als u gratis apps wilt downloaden, tikt u op **Gratis**. Als u apps wilt kopen of downloaden waarvoor kosten in rekening worden gebracht, tikt u op de prijs en volgt u de instructies op het scherm.

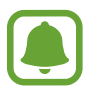

Als u de instellingen voor automatisch bijwerken wilt wijzigen, tikt u op <sup>Q</sup> → Instellingen en tikt u vervolgens op de schakelaar **Update apps automatisch wanneer ik Wi-Fi heb** of **Apps automatisch bijwerken** om deze in of uit te schakelen.

## **Apps verwijderen**

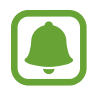

Sommige apps kunnen niet worden verwijderd.

- **1** Tik op de taakbalk op  $\mathbf{H} \to \mathbf{A}$ lle apps.
- 2 Tik op een app en blijf deze aanraken; tik vervolgens op **Installatie ongedaan maken**.

Sommige apps worden automatisch verplaatst naar het scherm **Een programma verwijderen of wijzigen**. Tik op een app en blijf deze aanraken; tik vervolgens op **Verwijderen** en volg daarna de instructies op het scherm om de app te verwijderen.

3 Tik op **Installatie ongedaan maken**.

# <span id="page-36-0"></span>**Scrap Box**

Terwijl u het apparaat gebruikt, kunt u een schermafbeelding maken. U kunt vastgelegde afbeeldingen delen en bewerken.

#### **Schermafbeeldingen maken**

- 1 Wanneer u inhoud wilt vastleggen, tikt u op de taakbalk op  $\blacksquare \rightarrow$  Alle apps  $\rightarrow$  Scrap Box.
- $2$  Tik op  $\mathbb{R}$ .
- 3 Sleep om de gewenste inhoud te selecteren; tik vervolgens op **Gereed**.

Als u het kader automatisch aan de inhoud wilt aanpassen, tikt u op **Automatisch passend maken**.

4 Gebruik hulpmiddelen om de afbeelding te bewerken en tik op  $\Box$  om dit op te slaan.

#### **Vastgelegde afbeeldingen beheren**

In het scherm Knipseldoos kunt u afbeeldingen delen, deze uploaden naar **OneDrive** of ze verwijderen. Tik op  $\text{I} \equiv$ , tik op afbeeldingen en gebruik dan de volgende functies:

- $\cdot$   $\hat{\mathcal{L}}$  : de afbeelding delen met anderen.
- $\bigcirc$  : de afbeeldingen uploaden naar OneDrive.
- $\cdot$   $\overline{\mathbb{m}}$  : de afbeeldingen verwijderen.

Als u een afbeelding wilt weergeven, tikt u op de afbeelding.

# <span id="page-37-1"></span><span id="page-37-0"></span>**Samsung Update**

Installeer stuurprogramma's en software en werk deze bij.

- $1$  Tik op de taakbalk op  $\mathbf{H} \to \mathbf{A}$ lle apps  $\to$  Samsung  $\to$  Samsung Update.
- 2 Tik op **Bijwerken** als u wilt controleren op beschikbare updates. Tik op **Aanbevelen** als u wilt controleren op beschikbare software.
- 3 Tik op updates of software die u wilt installeren en tik op **OK**.

Als u alle beschikbare updates en software wilt installeren, tikt u op **Installeren en bijwerken**.

Als u wilt zoeken naar andere software voor uw apparaat, tikt u op **Model zoeken**.

Als u de installatiebestanden van de software wilt downloaden, tikt u op **Installatiebestanden opslaan**.

# <span id="page-37-2"></span>**Samsung Recovery**

## **Introductie**

Maak een back-up van uw gegevens en instellingen en herstel uw apparaat tot een eerder backuppunt of herstel de fabrieksstandaard.

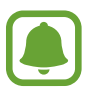

- Als u deze app wilt gebruiken, moet u zich bij het apparaat aanmelden met een beheerdersaccount of het wachtwoord van de beheerder ingeven.
- Wanneer u uw apparaat herstelt, worden de gegevens of apps gewist die na het geselecteerde back-uppunt zijn opgeslagen. Zorg ervoor dat u regelmatig een back-up maakt van belangrijke gegevens.

## <span id="page-37-3"></span>**Een back-up maken van het huidige systeem**

Maak regelmatig een back-up van belangrijke gegevens op een extern opslagapparaat om herstelbewerkingen te voorkomen.

- 1 Sluit een extern opslagapparaat aan.
- 2 Tik op de taakbalk op  $\blacksquare \rightarrow$  Alle apps  $\rightarrow$  Samsung  $\rightarrow$  Samsung Recovery.

#### Applicaties

- 3 Tik op **Back-upbeheer** <sup>→</sup> **Nieuwe back-up**.
- 4 Geef back-upgegevens in en selecteer het externe opslagapparaat.
- 5 Tik op **Back-up**.
- 6 Wanneer het venster Back-up starten wordt weergegeven, tikt u op **Ja**.
- 7 Wanneer het venster Back-up voltooid wordt weergegeven, tikt u op **OK**. Wanneer de back-up is voltooid, wordt de back-upinstallatiekopie in het scherm Back-upbeheer weergegeven.

### **Het systeem herstellen**

#### <span id="page-38-0"></span>**Fabrieksstandaard herstellen**

Herstel de fabrieksstandaardinstellingen van het apparaat. Voordat u de fabrieksinstellingen van het apparaat herstelt, moet u een back-up van alle belangrijke gegevens op het apparaat maken. Raadpleeg [Een back-up maken van het huidige systeem](#page-37-3) voor meer informatie.

Tik op de taakbalk op  $\blacksquare\rightarrow$  Alle apps → Samsung → Samsung Recovery → **Fabrieksinstallatiekopie** → **Herstellen** → **Herstellen** → **OK**.

#### **Herstellen tot een back-uppunt**

Selecteer een back-uppunt dat op een extern opslagapparaat is opgeslagen om het apparaat tot dat punt te herstellen.

- 1 Sluit het externe opslagapparaat op uw apparaat aan.
- 2 Tik op de taakbalk op  $\blacksquare \rightarrow$  Alle apps  $\rightarrow$  Samsung  $\rightarrow$  Samsung Recovery.
- 3 Tik op **Back-upbeheer**, selecteer een back-upinstallatiekopie en tik vervolgens op **Herstellen**.
- 4 Tik op **Herstellen**.

# <span id="page-39-0"></span>**Online Support(S Service)**

Met deze service kunt u chatten met een technicus via internet en problemen op uw apparaat op afstand oplossen.

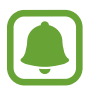

- Deze service is mogelijk beperkt na de vervaldatum.
- De beschikbaarheid van deze service is afhankelijk van uw regio.
- 1 Tik op de taakbalk op  $\sharp \sharp \to \text{Alle apps} \to \text{Samsung} \to \text{Online Support}(S \text{ Service}).$
- 2 Geef een vraag in en tik op **Request**.
- $\beta$  Wanneer u contact hebt met een technicus, begint u het gesprek.

# **Show Window**

Met Venster weergeven kunt u een gedeelte op het scherm selecteren en dit op volledig scherm op een externe display weergeven. U kunt tekenen of items markeren op het scherm met gereedschappen.

Voordat u deze app gebruikt, moet u het apparaat verbinden met een externe display.

#### **Een geselecteerd gedeelte weergeven op een externe display**

1 Verbind het apparaat met een externe display.

- U kunt een externe display aansluiten met een kabel. Kabels zoals HDMI-kabels of adapters voor het verbinden met een externe display zijn los verkrijgbaar.
- U kunt de apparaten ook draadloos verbinden. Raadpleeg [Screen Mirroring](#page-27-0) voor meer informatie.
- 2 Tik op de taakbalk op  $\mathbf{H} \to \mathbf{A}$ lle apps  $\to$  Show Window.

#### Applicaties

#### 3 Tik op **Start**.

Er wordt een wit kader weergegeven waarmee u een gedeelte kunt selecteren.

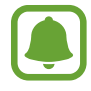

**Start** wordt alleen geactiveerd wanneer de displaystand is ingesteld op **Uitbreiden**. Houd de **Fn**-toets ingedrukt en druk tegelijkertijd op de **F4**-toets; drukt vervolgens nogmaals op de **F4**-toets om **Uitbreiden** te selecteren.

Sleep om een gedeelte te selecteren dat op volledig scherm moet worden weergegeven op het externe display en tik op **Gereed**.

Het geselecteerde gedeelte wordt weergegeven op het externe display.

Als u de hoogte/breedte-verhouding van het geselecteerde gedeelte wilt aanpassen aan die van het externe scherm, tikt u op  $\ddot{\odot}$  en tikt u op de schakelaar **Vaste verhouding** om deze te activeren.

Als u niet meer wilt weergeven op het scherm, tikt u op **Stoppen**.

#### **Hulpmiddelen gebruiken**

Wanneer het scherm om het verbonden display wordt weergegeven, kunt u de volgende hulpmiddelen gebruiken.

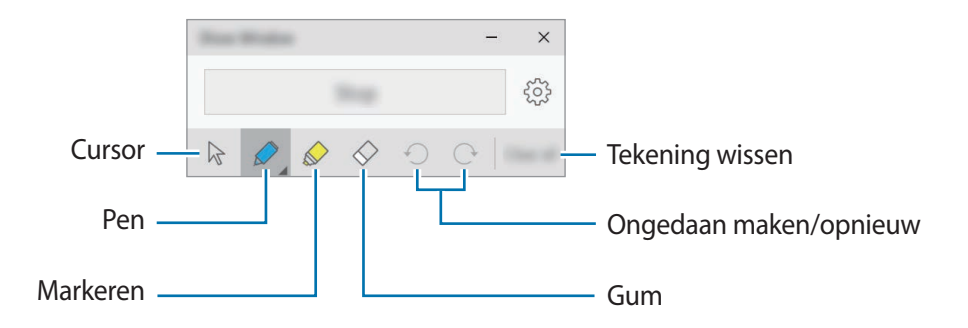

Wanneer u de pen of markering gebruikt, tikt u nogmaals op het gewenste pictogram om de kleur of de lijndikte aan te passen.

#### **De verbindingsmelding instellen**

U kunt instellen dat het apparaat een melding weergeeft waarin u wordt gevraagd **Show Window** te gebruiken wanneer een extern apparaat is verbonden. Tik op  $\mathbb{S}$  en tik op de schakelaar **Automatisch starten** om deze te activeren.

# <span id="page-41-0"></span>**Instellingen**

# **Introductie**

Pas instellingen aan voor functies en apps. U kunt uw apparaat personaliseren door de verschillende instelopties te configureren.

Tik op de taakbalk op **II** → **Instellingen**.

Als u zoekt naar instellingen door zoekwoorden in te geven, tikt u op het zoekveld boven in het scherm.

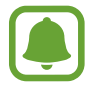

De beschikbare opties kunnen afwijken, afhankelijk van de regio of serviceprovider.

# **Systeem**

Wijzig de systeeminstellingen.

Tik in het scherm Instellingen op **Systeem**.

- **Beeldscherm**: de weergave-instellingen wijzigen, zoals de tekengrootte en de helderheid van de weergave.
- **Meldingen en acties**: toetsen voor snelle actie selecteren voor weergave in het actiecentrumvenster en de instellingen voor meldingen wijzigen.
- **Apps en onderdelen**: apps en functies op het apparaat weergeven en beheren.
- **Multitasking**: instellingen voor multi-tasking wijzigen.
- **Tabletmodus**: overschakelen naar tabletmodus en de gerelateerde instellingen wijzigen.
- **Batterijbesparing**: gegevens over batterijstroom weergeven en opties voor besparen van energie wijzigen.
- **Energiebeheer en slaapstand**: schermlichttimer van het apparaat instellen. U kunt ook de instellingen voor Wi-Fi instellen voor wanneer het apparaat in de slaapstand is geactiveerd.
- **Opslag**: geheugeninformatie voor uw apparaat weergeven en selecteren waar nieuwe apps en gegevens standaard moeten worden opgeslagen.

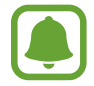

De feitelijk beschikbare capaciteit van het interne geheugen is minder dan de gespecificeerde capaciteit. Een gedeelte van het geheugen wordt namelijk gebruikt door het besturingssysteem en de standaard-apps. De beschikbare capaciteit kan veranderen wanneer u het apparaat bijwerkt.

- <span id="page-42-0"></span>• **Offlinekaarten**: kaarten downloaden om te zoeken naar plaatsen en offline routebeschrijvingen op te halen en instellingen wijzigen voor offline kaarten.
- **Standaard-apps**: een standaardinstelling selecteren voor het gebruik van apps.
- **Info**: toegang krijgen tot apparaatgegevens en de apparaatnaam en -instellingen wijzigen.

# **Apparaten**

U kunt instellingen wijzigen die betrekking hebben op uw verbonden apparaten.

Tik in het scherm Instellingen op **Apparaten**.

- **Printers en scanners**: instelling wijzigen om printers en scanners aan te sluiten.
- **Verbonden apparaten**: apparaten toevoegen en instellingen wijzigen voor verbindingen met een datalimiet.
- **Bluetooth**: de Bluetooth-functie in- of uitschakelen. U kunt zoeken naar andere Bluetoothapparaten en een koppeling met deze apparaten tot stand brengen.

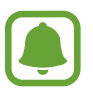

- Samsung is niet verantwoordelijk voor het verlies, de onderschepping of het misbruik van gegevens die via Bluetooth zijn verzonden of ontvangen.
- Zorg altijd dat u gegevens deelt met en ontvangt van vertrouwde apparaten die goed zijn beveiligd. Als er voorwerpen tussen de apparaten staan, is het mogelijk dat de afstand waarop de apparaten kunnen communiceren, afneemt.
- Sommige apparaten, vooral apparaten die niet door Bluetooth SIG zijn getest of goedgekeurd, zijn mogelijk niet compatibel met uw apparaat.
- Gebruik de Bluetooth-functie niet voor illegale doeleinden (bijvoorbeeld illegale kopieën maken van bestanden of illegaal communicatie opnemen voor commerciële doeleinden).

Samsung is niet verantwoordelijk voor de gevolgen van illegaal gebruik van de Bluetooth-functie.

- **Muis en touchpad**: de instellingen voor de muis en het touchpad wijzigen.
- **Typen**: de instellingen voor het schermtoetsenbord wijzigen.
- **Automatisch afspelen**: de functie Automatisch afspelen in -of uitschakelen en gerelateerde instellingen wijzigen.
- **USB**: het apparaat instellen om u te waarschuwen als er problemen zijn met het maken van verbinding met USB-apparaten.

# <span id="page-43-0"></span>**Netwerk en internet**

U kunt de netwerk- en internetinstellingen wijzigen.

#### Tik in het scherm Instellingen op **Netwerk en internet**.

- **Wi-Fi**: schakel de functie Wi-Fi in om verbinding te maken met een Wi-Fi-netwerk en de gerelateerde instellingen te wijzigen.
- 
- Het apparaat gebruikt een niet-geharmoniseerde frequentie en is bedoeld voor gebruik in alle Europese landen. WLAN kan in de EU zonder beperkingen binnenshuis worden gebruikt, maar niet buitenshuis.
- Schakel Wi-Fi uit om de batterij te sparen wanneer u deze functie niet gebruikt.
- **Vliegtuigstand**: de vliegtuigstand in- of uitschakelen. Alle draadloze functies van het apparaat uitschakelen. U kunt alleen diensten gebruiken waarvoor geen netwerk vereist is.

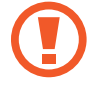

Zorg ervoor dat het apparaat is uitgeschakeld tijdens het opstijgen en landen. Nadat het vliegtuig is opgestegen, kunt u het apparaat in de vliegtuigmodus gebruiken als dit wordt toegestaan door het cabinepersoneel van het vliegtuig.

• **Mobiel** (modellen met functionaliteit voor mobiele netwerken): uw instellingen voor mobiele netwerken configureren.

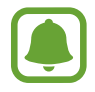

- Wanneer u de Wi-Fi-functie gebruikt, moet u de mobiele gegevensverbinding uitschakelen. Als de mobiele gegevensverbinding is ingeschakeld, kunnen er extra kosten in rekening worden gebracht, ook als de Wi-Fi-functie is ingeschakeld.
- Als u wilt zoeken naar beschikbare mobiele netwerken en handmatig verbinding wilt maken met een netwerk, verbreekt u eerst de verbinding met uw huidige netwerk.
- **Dataverbruik**: uw gegevensgebruik bijhouden.
- **Dataverbruik** (modellen met functionaliteit voor mobiele netwerken): uw gegevensgebruik bijhouden en limietinstellingen aanpassen.
- **Mobiele hotspot** (modellen met functionaliteit voor mobiele netwerken): gebruik het apparaat als mobiele hotspot om de mobiele gegevensverbinding van het apparaat met andere apparaten te delen.
- **VPN**: Virtual Private Networks (VPN's) instellen en hiermee verbinding maken.
- **Inbelverbindingen**: de instellingen voor inbellen configureren.
- Proxy: de proxy-instellingen configureren.

# <span id="page-44-0"></span>**Persoonlijke instellingen**

U kunt de weergave-instellingen wijzigen, zoals achtergrond, kleur en thema.

Tik in het scherm Instellingen op **Persoonlijke instellingen**.

- **Achtergrond**: de achtergrond en gerelateerde instellingen wijzigen.
- **Kleuren**: de kleuren van de taakbalk, items in het menu Start, enzovoort wijzigen.
- **Vergrendelingsscherm**: de achtergond van het vergrendelde scherm wijzigen en items selecteren die u in het vergrendelde scherm wilt weergeven.
- **Thema's**: een thema selecteren dat u wilt toepassen en gerelateerde instellingen wijzigen.
- **Start**: de instellingen met betrekking tot het menu Start wijzigen.

# **Accounts**

U kunt de accountinstellingen wijzigen.

Tik op het scherm Instellingen op **Accounts**.

- **Uw e-mail en accounts**: uw Microsoft-account toevoegen en uw andere accounts beheren.
- **Aanmeldingsopties**: de aanmeldingsopties voor het apparaat wijzigen. U kunt een schermvergrendelingsmethode selecteren om te voorkomen dat anderen toegang krijgen tot uw persoonlijke gegevens.
- **Toegang via het werknetwerk**: een werk- of schoolaccount toevoegen om toegang te krijgen tot de bronnen van uw organisatie, zoals apps en netwerk.
- **Familie en andere gebruikers**: extra accounts voor uw familieleden of andere gebruikers toevoegen die het apparaat dan met uw eigen aangepaste instellingen kunnen gebruiken.
- **Uw instellingen synchroniseren**: instellingen wijzigen om uw instellingen te synchroniseren met andere apparaten met uw Microsoft-account.

# <span id="page-45-0"></span>**Tijd en taal**

U kunt instellingen wijzigen waarmee u bepaalt hoe datum en tijd op het apparaat worden weergegeven, en u kunt uw land of regio selecteren.

Tik in het scherm Instellingen op **Tijd en taal**.

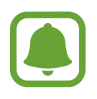

Als de batterij gedurende langere tijd geheel leeg is of wordt verwijderd uit het apparaat, worden de tijd en datum gereset.

- **Datum en tijd**: de instellingen voor tijd en datum wijzigen.
- **Regio en taal:** uw land of regio instellen en uw talen toevoegen.

Als u de weergavetaal wilt wijzigen, tikt u op de gewenste taal en tikt u op **Als standaard instellen**. Start het apparaat opnieuw op om de wijzigingen toe te passen.

Als de gewenste taal niet wordt weergegeven in de lijst, tikt u op **Een taal toevoegen** en selecteert u een taal die u wilt toevoegen. Als het vereiste taalpakket niet is geïnstalleerd, moet u dit downloaden voordat u de weergavetaal kunt wijzigen. Tik op de taal, tik op **Opties** en tik op **Downloaden** onder **Taalpakket downloaden**.

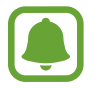

U kunt de weergavetaal mogelijk niet wijzigen, afhankelijk van de software van het apparaat.

• **Spraak**: de instellingen wijzigen voor de tekst-naar-spraak-functie.

# **Toegankelijkheid**

U kunt instellingen wijzigen om de toegankelijkheid van het apparaat te verbeteren.

Tik in het scherm Instellingen op **Toegankelijkheid**.

- **Verteller**: de schermlezer inschakelen en de gerelateerde instellingen wijzigen. Wanneer u deze functie inschakelt, worden alle elementen op het scherm hardop gelezen, zoals tekst en toetsen.
- **Vergrootglas**: een vergrootglas inschakelen en de gerelateerde instellingen wijzigen. Wanneer u deze functie inschakelt, kunt u op het scherm inzoomen zodat u een grotere versie van de inhoud kunt weergeven.
- **Hoog contrast**: thema's met hoog contrast toepassen op de weergave om schermzichtbaarheid te verbeteren.
- **Ondertiteling**: de instellingen voor ondertiteling wijzigen.
- **Toetsenbord**: de instellingen voor het schermtoetsenbord wijzigen.
- **Muis**: de instellingen voor aanwijzer en muis wijzigen.
- **Meer opties**: de aanvullende instellingen voor toegankelijkheid wijzigen.

# <span id="page-46-0"></span>**Privacy**

U kunt de privacyinstellingen wijzigen.

Tik op het scherm Instellingen op **Privacy**.

- **Algemeen**: de algemene privacyinstellingen wijzigen.
- **Locatie**: de instellingen voor machtigingen voor locatiegegevens wijzigen.
- **Camera**: de camerafunctie in- of uitschakelen. Selecteer apps die de camerafunctie mogen gebruiken.
- **Microfoon**: de microfoons in- of uitschakelen. Selecteer apps die de microfoons mogen gebruiken.
- **Spraak, handschrift en typen**: het apparaat instellen op het verzamelen van persoonlijke gegevens, zoals contactpersonen en recente agendagebeurtenissen. U kunt uw cloudinstellingen ook beheren.
- **Accountgegevens**: apps instellen voor toegang tot uw accountgegevens. Selecteer apps die uw accountgegevens mogen gebruiken.
- **Contactpersonen**: selecteer apps die uw contactpersonen mogen gebruiken.
- **Agenda**: de agenda-app in- of uitschakelen. Selecteer apps die de agenda-app mogen gebruiken.
- **Oproepgeschiedenis**: selecteer apps die u toegang wilt verlenen tot uw oproepenlijsten.
- **E-mail**: de e-mail-app in- of uitschakelen. Selecteer apps die u toegang wilt verlenen tot de e-mail-app en die e-mails mogen versturen.
- **Berichten**: de berichten-app in- of uitschakelen. Selecteer apps die u toegang wilt verlenen tot de berichten-app en die e-mails berichten mogen versturen.
- **Radio's**: apps toestaan radiogolftechnologieën, zoals Bluetooth, te gebruiken om gegevens te verzenden of te ontvangen. Selecteer apps die radiogolftechnologieën mogen gebruiken.
- **Overige apparaten**: de instellingen wijzigen voor externe apparaten, zoals draadloze apparaten of hardware.
- **Feedback en diagnose**: de frequentie van Windows-feedback instellen en een optie selecteren om de diagnose en de gebruiksgegevens van het apparaat naar Microsoft te sturen.
- **Achtergrond-apps**: selecteer apps die op de achtergrond moeten worden uitgevoerd en geef ze toestemming informatie te ontvangen, meldingen te verzenden en actueel te blijven zelfs wanneer u ze niet gebruikt.

# <span id="page-47-0"></span>**Bijwerken en beveiliging**

U kunt de instellingen voor Windows Update, back-up van gegevens en apparaatbeveiliging wijzigen.

Tik in het scherm Instellingen op **Bijwerken en beveiliging**.

- **Windows Update**: controleren op beschikbare updates en Windows naar de laatste versie bijwerken.
- **Windows Defender**: de functie Windows Defender inschakelen om te scannen op malware. U kunt het apparaat ook zo instellen dat beveiligingsproblemen automatisch naar Microsoft worden gestuurd.
- **Back-up**: een back-up van uw bestanden maken met de functie Bestandsgeschiedenis.
- **Systeemherstel**: het apparaat opnieuw instellen of herstellen met de geavanceerde opstartfunctie.
- **Activering**: gegevens over Windows-activering weergeven. U kunt uw Windows-productsleutel wiizigen.
- **Mijn apparaat zoeken**: de functie Mijn apparaat zoeken in- of uitschakelen. Ga naar de Microsoft-website om uw verloren of gestolen apparaat op te sporen en te beheren.
- **Voor ontwikkelaars**: de ontwikkelingsinstellingen wijzigen.

# **Extra's**

U kunt de extra door Samsung verschafte instellingen wijzigen.

Tik in het scherm Instellingen op **Extra's** → **Galaxy Settings**.

- **Levensduur batterij verlengen**: het maximale oplaadniveau voor de batterij instellen om de levensduur van de batterij te verlengen.
- **AMOLED**: de schermstand en timer voor schermhelderheid wijzigen.
- **Inloggen met patroon**: een patroon instellen dat u als uw schermvergrendelingsmethode wilt gebruiken.
- **Juridische informatie**: de juridische informatie van Samsung, de Open Sourcelicentieaankondiging en de veiligheidsinformatie weergeven.
- **Netwerkmodus** (modellen met functionaliteit voor mobiele netwerken): een netwerktype selecteren.
- **Gebruiksaanwijzing**: help-informatie weergeven over het gebruik van het apparaat en apps of belangrijke instellingen configureren.
- **Info apparaat**: apparaatinformatie openen.

# <span id="page-48-0"></span>**BIOS (Setup-hulpprogramma)**

### **Introductie**

BIOS is het programma waarmee het besturingssysteem wordt gestart wanneer u uw apparaat inschakelt. Open het BIOS Setup-scherm om een opstartwachtwoord in te stellen, batterijkalibratie uit te voeren, enzovoort.

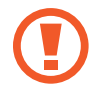

Let goed op wanneer u BIOS-instellingen wijzigt. Onjuiste wijzigingen kunnen ervoor zorgen dat het systeem niet goed werkt of vastloopt.

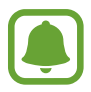

- De schermen, menu's en items van BIOS Setup kunnen afhankelijk van het model en de BIOS-versie anders worden weergegeven.
- Het apparaat moet zijn bevestigd op de toetsenbordcover om het BIOS-scherm te kunnen openen.

### **Het BIOS-scherm openen**

Druk een paar keer op **F2** onmiddellijk nadat u uw apparaat hebt ingeschakeld en voordat het Samsung-logo verschijnt.

Als het vergrendelde scherm of het startscherm verschijnt, start u het apparaat opnieuw en probeert u het nogmaals.

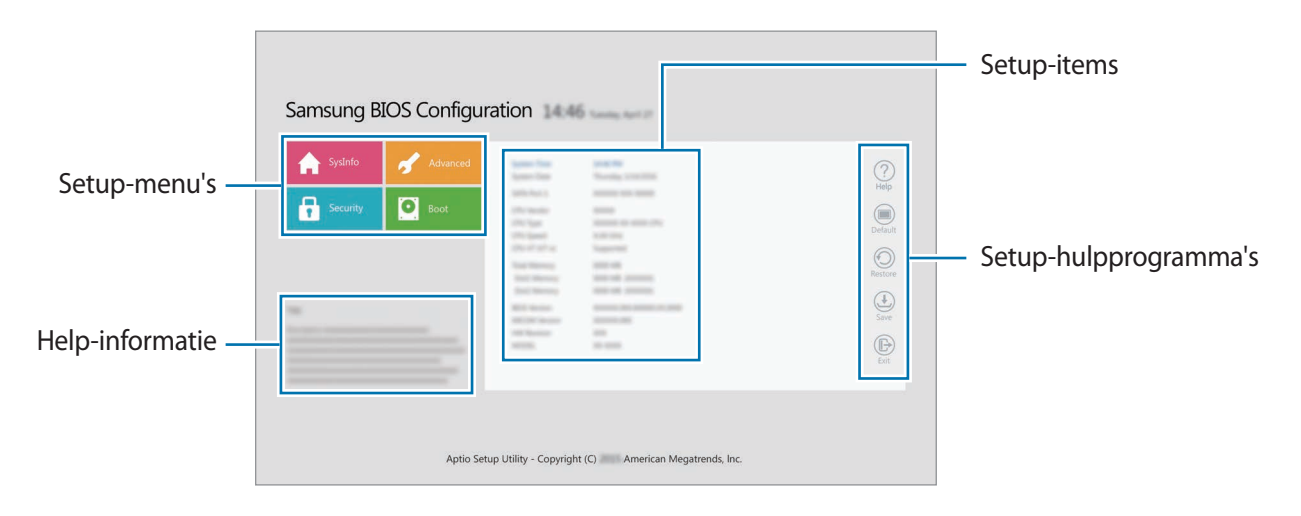

#### **Setup-hulpprogramma's**

- **Help**: de Help-informatie voor de BIOS Setup weergeven.
- **Default**: de standaardinstellingen van het apparaat herstellen.
- **Restore**: wijzigingen ongedaan maken.
- **Save**: de wijzigingen opslaan en het apparaat opnieuw starten.
- **Exit**: het apparaat opnieuw starten zonder de wijzigingen op te slaan.

#### **Setup-menu's**

- **SysInfo**: de basisspecificaties van het apparaat weergeven.
- **Advanced**: de geavanceerde instellingen configureren en de batterijkalibratie uitvoeren.
- **Security**: beveiligingsfuncties configureren.
- **Boot**: instellingen met betrekking tot het opstarten configureren.

### **Het opstartwachtwoord instellen**

Als u een wachtwoord instelt met het BIOS, wordt de beveiliging tegen virussen en computerinbraken verbeterd.

Tik in het scherm Instellingen op **Security**.

De volgende wachtwoordinstellingen zijn beschikbaar:

- **Supervisor Password:** dit wachtwoord is vereist wanneer het apparaat wordt ingeschakeld of het BIOS-scherm wordt geopend. Met dit wachtwoord kunt u het BIOS-scherm openen als beheerder. U kunt de BIOS-instellingen wijzigen.
- **User Password**: dit wachtwoord is vereist wanneer het apparaat wordt ingeschakeld of het BIOS-scherm wordt geopend. Met dit wachtwoord kunt u het BIOS-scherm openen als gebruiker. U kunt de BIOS-instellingen niet wijzigen. Het wachtwoord wordt automatisch uitgeschakeld als het supervisorwachtwoord wordt verwijderd.
- **HDD Password**: dit wachtwoord is vereist voor toegang tot het vaste-schijfstation van een andere computer. Of dit wachtwoord wordt ondersteund, is afhankelijk van het model.

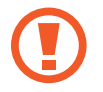

Vergeet uw wachtwoord niet en laat het niet aan anderen zien.

- Als u uw supervisorwachtwoord of het wachtwoord voor het vaste-schijfstation vergeet, neemt u contact op met een Samsung Servicecenter.
	- Als u uw gebruikerswachtwoord vergeet, kunt u het verwijderen door het supervisorwachtwoord te verwijderen.

#### **Een opstartwachtwoord instellen**

Als u een gebruikerswachtwoord of een wachtwoord voor het vaste-schijfstation instelt, moet u eerst het supervisorwachtwoord instellen.

- 1 Tik op **Set Supervisor Password**, **Set User Password** of **Set HDD Password**.
- 2 Geef een wachtwoord in en tik op **Ok**. Het wachtwoord mag maximaal 20 tekens zijn.
- 3 Geef het wachtwoord opnieuw in en tik op **Ok**.
- 4 Tik op **Save** om het wachtwoord op te slaan en start het apparaat opnieuw.

#### **Een wachtwoord verwijderen**

- 1 Tik op **Set Supervisor Password**, **Set User Password** of **Set HDD Password**.
- 2 Geef het wachtwoord in en tik op **Ok**.
- $3$  Tik zonder tekens in te geven op  $\mathsf{Ok} \rightarrow \mathsf{Ok}$ . Het wachtwoord wordt verwijderd.

### **Opstartprioriteit**

U kunt de opstartprioriteit van de BIOS Setup wijzigen.

- 1 Tik in het scherm BIOS op **Boot**.
- 2 Tik in het vervolgkeuzemenu en selecteer een optie.
- 3 Tik op **Save** om de instelling op te slaan en start het apparaat opnieuw.

## **Smart Battery Calibration**

Als de batterij herhaaldelijk gedurende een korte periode wordt opgeladen of ontladen, kan de werkelijke batterijstroom verschillen van de gedetecteerde resterende batterijstroom. Door een batterijkalibratie uit te voeren wordt de batterij volledig ontladen om te zorgen voor een nauwkeurigere batterijniveaudetectie.

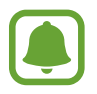

De batterijberekening neemt drie tot vijf uur in beslag. De tijd kan variëren, afhankelijk van het resterende batterijniveau.

- 1 Laad de batterij volledig op.
- 2 Koppel de oplader los van het apparaat.
- 3 Tik in het scherm BIOS op **Advanced**.
- 4 Tik op **Smart Battery Calibration**.

De batterijkalibratie wordt gestart en de batterij wordt ontladen. Als u de kalibratie wilt stoppen, drukt u op **Esc**.

# <span id="page-52-0"></span>**Bijlage**

# **Problemen oplossen**

Voordat u contact opneemt met een Samsung Servicecenter, probeert u de volgende oplossingen. Sommige situaties zijn mogelijk niet van toepassing op uw apparaat.

### **Wanneer u uw apparaat inschakelt of terwijl u het apparaat gebruikt, wordt u gevraagd een van de volgende codes in te geven:**

- Wachtwoord: als de apparaatvergrendeling is ingeschakeld, moet u het wachtwoord ingeven dat u voor het apparaat hebt ingesteld.
- PIN: wanneer u het apparaat voor de eerste keer gebruikt of wanneer het gebruik van een PINcode is ingeschakeld, moet u de PIN-code ingeven die bij de SIM- of USIM-kaart is verstrekt. U kunt deze functie uitschakelen in het menu SIM-kaart vergrendelen.
- PUK: uw SIM- of USIM-kaart is geblokkeerd, meestal omdat u uw PIN-code meerdere keren onjuist hebt ingegeven. U moet de PUK ingeven die door uw serviceprovider is geleverd.
- PIN2: wanneer u een menu opent waarvoor de PIN2-code is vereist, moet u de PIN2-code ingeven die bij de SIM- of USIM-kaart is geleverd. Neem voor meer informatie contact op met uw serviceprovider.

### **Uw apparaat geeft netwerk- of servicefoutmeldingen weer**

- Wanneer u zich in een gebied met een zwak signaal of slechte ontvangst bevindt, hebt u mogelijk geen ontvangst. Ga naar een andere locatie en probeer het opnieuw. Terwijl u naar een andere locatie gaat, kunnen er herhaaldelijk foutberichten worden weergegeven.
- U kunt bepaalde opties niet gebruiken zonder abonnement. Neem voor meer informatie contact op met uw serviceprovider.

### **Uw apparaat wordt niet ingeschakeld**

Wanneer de batterij volledig is ontladen, wordt uw apparaat niet ingeschakeld. Laad de batterij volledig op voordat u het apparaat inschakelt.

### **Het aanraakscherm reageert traag of onjuist**

- Als u beschermfolie of optionele accessoires op het aanraakscherm bevestigt, functioneert het aanraakscherm mogelijk niet correct.
- Als u handschoenen draagt, als uw handen niet schoon zijn wanneer u het aanraakscherm bedient of als u met scherpe voorwerpen of uw vingertoppen op het scherm tikt, functioneert het aanraakscherm mogelijk niet correct.
- $\cdot$  Het aanraakscherm kan in vochtige omstandigheden of door blootstelling aan water worden beschadigd.
- Start uw apparaat opnieuw op om tijdelijke softwarefouten te verwijderen.
- Controleer of de software van uw apparaat is bijgewerkt naar de nieuwste versie.
- Als het aanraakscherm is bekrast of beschadigd, gaat u naar een Samsung Servicecenter.

### **Het apparaat reageert langzaam**

Als u het apparaat gebruikt zonder de toetsenbordcover aan te sluiten, kan dit van invloed zijn op de snelheid en prestaties van het apparaat. Gebruik het apparaat met de toetsenbordcover aangesloten.

### **Het apparaat loopt vast of heeft ernstige fouten**

Probeer de volgende oplossingen. Als het probleem nog steeds niet is verholpen, neemt u contact op met een Samsung Servicecenter.

#### **Het apparaat opnieuw opstarten**

Als uw apparaat vastloopt, moet u mogelijk apps sluiten of het apparaat uitschakelen en weer inschakelen.

#### **Geforceerd opnieuw opstarten**

Als het apparaat is vastgelopen en niet reageert, houdt u de aan/uit-toets ruim 10 seconden ingedrukt tot het apparaat wordt uitgeschakeld. Houd de aan/uit-toets vervolgens ingedrukt om opnieuw op te starten.

#### **Het apparaat resetten**

Als het probleem hiermee niet wordt opgelost, moet u de fabrieksinstellingen herstellen.

Tik op de taakbalk op  $\blacksquare\blacksquare$  → Alle apps → Samsung → Samsung Recovery → **Fabrieksinstallatiekopie** → **Herstellen** → **Herstellen** → **OK**. Voordat u de fabrieksinstellingen van het apparaat herstelt, moet u een back-up van alle belangrijke gegevens op het apparaat maken.

Als Windows niet wordt gestart, drukt u meerdere keren op de toets **F4** onmiddellijk nadat u uw apparaat hebt ingeschakeld om **Samsung Recovery** te starten.

### **De internetverbinding wordt vaak verbroken**

- Controleer of u de interne antenne van het apparaat niet blokkeert.
- Wanneer u zich in een gebied met een zwak signaal of slechte ontvangst bevindt, hebt u mogelijk geen ontvangst. U kunt verbindingsproblemen hebben wegens problemen met het basisstation van de serviceprovider. Ga naar een andere locatie en probeer het opnieuw.
- Als u het apparaat gebruikt terwijl u naar een andere locatie gaat, kunnen draadloze netwerkservices worden uitgeschakeld wegens problemen met het netwerk van de serviceprovider.

### **Het batterijpictogram is leeg**

Uw batterij is bijna leeg. Laad de batterij op.

### **De batterij laadt niet goed op (voor door Samsung goedgekeurde opladers)**

- Controleer of de oplader correct is aangesloten.
- Ga naar een servicecentrum van Samsung laat de batterij vervangen.

### **De batterij loopt sneller leeg dan toen het apparaat net was gekocht**

- Wanneer u het apparaat of de batterij blootstelt aan zeer koude of zeer hete temperaturen, kan de bruikbare lading van de batterij afnemen.
- Het batterijverbruik neemt toe wanneer u berichtfuncties of bepaalde apps, zoals games of internet, gebruikt.
- De batterij is een verbruiksproduct en de bruikbare lading neemt in de loop der tijd af.

### **Uw apparaat is warm wanneer u het aanraakt**

Wanneer u apps gebruikt waarvoor meer stroom is vereist of langere tijd apps gebruikt op uw apparaat, kan uw apparaat warm aanvoelen. Dit is normaal en heeft geen nadelige invloed op de levensduur of prestaties van het apparaat.

Gebruik het apparaat enige tijd niet wanneer het oververhit raakt of langere tijd heet aanvoelt. Als het apparaat oververhit blijft raken, neemt u contact op met een Samsung Servicecenter.

### **De fotokwaliteit is slechter dan het voorbeeld**

- De kwaliteit van uw foto's kan verschillen, afhankelijk van de omgeving en de fototechnieken die u gebruikt.
- Als u foto's op donkere plaatsen, 's nachts of binnenshuis maakt, kan beeldruis optreden of kunnen de foto's onscherp zijn.

### **Foutmeldingen worden weergegeven bij het openen van multimediabestanden**

Als er foutberichten worden weergegeven of multimediabestanden niet worden afgespeeld wanneer u deze opent op uw apparaat, probeert u het volgende:

- Maak geheugen beschikbaar door bestanden over te zetten naar een extern opslagapparaat of door bestanden te verwijderen van uw apparaat.
- Zorg ervoor dat het muziekbestand geen DRM-beveiliging heeft. Als het bestand DRMbeveiliging heeft, moet u controleren of u over de juiste licentie of code beschikt om het bestand af te spelen.
- Controleer of de bestandsindelingen worden ondersteund door het apparaat. Als een bestandsindeling niet wordt ondersteund, zoals DivX of AC3, installeert u een app die deze wel ondersteunt. Om te controleren welke bestandsindelingen worden ondersteund door uw apparaat, gaat u naar [www.samsung.com.](http://www.samsung.com)
- Uw apparaat ondersteunt foto's en video's die met het apparaat zijn vastgelegd. Foto's en video's die zijn vastgelegd met andere apparaten, werken mogelijk niet correct.
- Uw apparaat ondersteunt multimediabestanden die zijn geautoriseerd door uw netwerkserviceprovider of providers van aanvullende services. Bepaalde inhoud die afkomstig is van internet, zoals beltonen, video's of achtergronden, werkt mogelijk niet correct.

### **Kan een ander Bluetooth-apparaat niet vinden**

- Controleer of de draadloze Bluetooth-functie is ingeschakeld op uw apparaat.
- Controleer of de draadloze Bluetooth-functie is ingeschakeld op het apparaat waarmee u verbinding wilt maken.
- Controleer of uw apparaat en het andere Bluetooth-apparaat zich binnen het maximale Bluetooth-bereik (10 m) bevinden.

Als het probleem niet wordt opgelost met de bovenstaande tips, moet u contact opnemen met een Samsung Servicecenter.

### **Uw apparaat kan uw huidige locatie niet bepalen**

GPS-signalen kunnen worden geblokkeerd op bepaalde locaties, zoals binnenshuis. Stel het apparaat in om in dergelijke situaties Wi-Fi te gebruiken om uw huidige locatie te bepalen.

### **Gegevens die waren opgeslagen op het apparaat, zijn verloren gegaan**

Maak altijd een back-up van alle belangrijke gegevens die op het apparaat zijn opgeslagen. Anders kunnen de gegevens niet worden hersteld als deze beschadigd raken of verloren gaan. Samsung is niet verantwoordelijk voor het verlies van gegevens die zijn opgeslagen op het apparaat.

### **Het aanraakscherm wordt niet ingeschakeld wanneer u de toetsenbordcover opent**

Zorg ervoor dat uw apparaat is bevestigd op de toetsenbordcover en het apparaat met de standaard van de toetsenbordcover in de juiste positie is geplaatst. Raadpleeg [Toetsenbordcover](#page-12-1) voor meer informatie.

### **Een kleine opening is zichtbaar rond de buitenzijde van de apparaatbehuizing**

- Deze opening is noodzakelijk voor de fabricage en de onderdelen kunnen enigszins bewegen of trillen.
- De wrijving tussen onderdelen kan ervoor zorgen dat deze opening na verloop van tijd enigszins groter wordt.

# <span id="page-57-0"></span>**Windows-herstelfunctie**

Als de app **Samsung Recovery** niet wordt ondersteund, installeert u Windows opnieuw met de Windows-herstelfunctie.

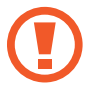

Als u Windows opnieuw installeert, worden alle apps en gegevens op het apparaat gewist. Maak een back-up van belangrijke apps en gegevens op een extern opslagapparaat voordat u Windows opnieuw installeert.

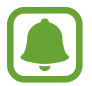

Nadat Windows opnieuw is geïnstalleerd, kunt u de benodigde Samsung-apps installeren. Tik op de taakbalk op → **Alle apps** → **Samsung** → **Samsung Update**.

- 1 Tik op de taakbalk op <sup>→</sup> **Instellingen** <sup>→</sup> **Bijwerken en beveiliging** <sup>→</sup> **Systeemherstel**.
- 2 Tik op **Aan de slag**.
- 3 Tik op **Mijn bestanden behouden** of **Alles verwijderen**.

# **De batterij verwijderen**

- Als u de batterij wilt verwijderen, **moet** u naar een goedgekeurd servicecenter gaan met de meegeleverde instructies.
- Voor uw eigen veiligheid, moet u **niet proberen de batterij te verwijderen**. Als de batterij niet correct wordt verwijderd, kan dit schade aan de batterij en het apparaat veroorzaken, persoonlijk letsel veroorzaken en/of ervoor zorgen dat het apparaat niet meer veilig is.
- Samsung is niet aansprakelijk voor enige schade of verlies (noch contractueel, noch uit onrechtmatige daad, inclusief nalatigheid) die kan voortvloeien uit het niet nauwkeurig volgen van deze waarschuwingen en instructies, tenzij de dood of persoonlijk letsel is veroorzaakt door nalatigheid van Samsung.
- 1 Het apparaat moeten worden opgewarmd tot een bepaalde temperatuur in een speciale temperatuurgecontroleerde ruimte om het hechtmiddel zachter te maken waarmee de voorklep op het hoofdapparaat is bevestigd.

Bevestig een verwijderhulpmiddel met een zuignap op het onderste gedeelte van de klep aan de voorkant, houd het apparaat stevig vast en trek de voorklep van onder naar boven los.

- $2$  Draai de schroeven op de locatiepunten los en verwijder deze en verwijder de behuizing.
- 3 Koppel de aansluitingen los.
- 4 Draai de schroeven van de batterij los, verwijder ze en verwijder de batterij.

Drukfouten voorbehouden.

### **Copyright**

Copyright © 2016 Samsung Electronics

Deze gebruiksaanwijzing is beschermd onder internationale copyrightwetten.

Geen enkel onderdeel van deze gebruiksaanwijzing mag worden gereproduceerd, gedistribueerd, vertaald of verzonden in welke vorm dan ook of op welke elektronische of mechanische wijze dan ook, inclusief door deze te fotokopiëren, op te nemen of op te slaan in een systeem voor het opslaan en ophalen van informatie, zonder voorafgaande schriftelijke toestemming van Samsung Electronics.

#### **Handelsmerken**

- SAMSUNG en het SAMSUNG-logo zijn gedeponeerde handelsmerken van Samsung Electronics.
- Microsoft, MS-DOS en Windows zijn handelsmerken of gedeponeerde handelsmerken van Microsoft Corporation.
- Bluetooth<sup>®</sup> is wereldwijd een gedeponeerd handelsmerk van Bluetooth SIG, Inc.
- Wi-Fi®, Wi-Fi Protected Setup™, Wi-Fi CERTIFIED™ en het Wi-Fi-logo zijn gedeponeerde handelsmerken van de Wi-Fi Alliance.
- Alle overige handelsmerken en copyrights zijn het eigendom van de betreffende eigenaren.